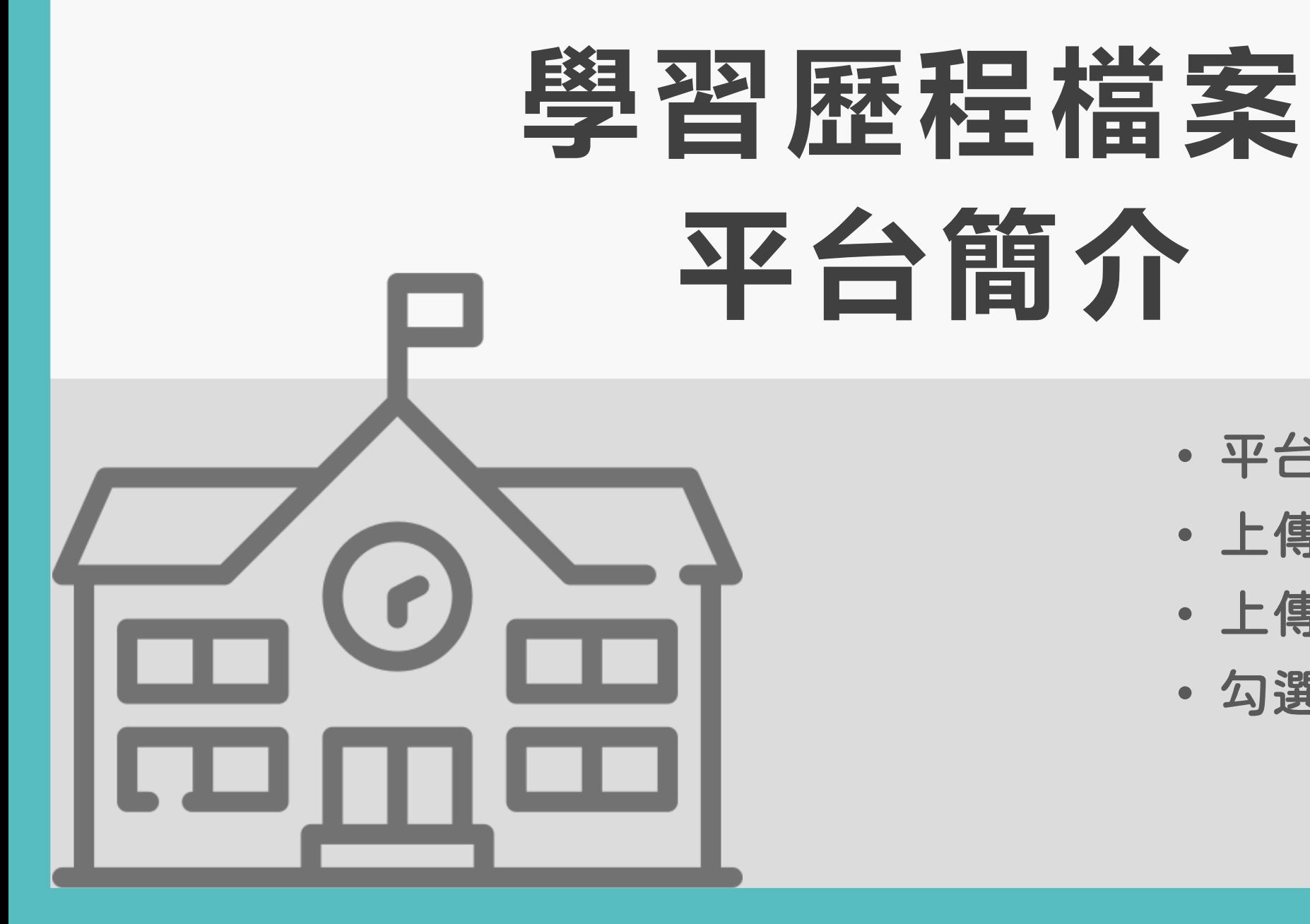

# • 平台登入

- 上傳課程學習成果
- 上傳多元表現
- 勾選確認

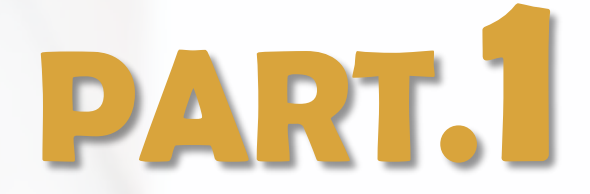

# 學習歷程檔案 平台登入

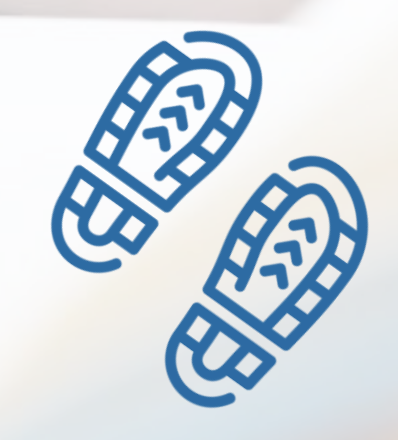

### 進入彰化高中官網→點選〔在學學生〕

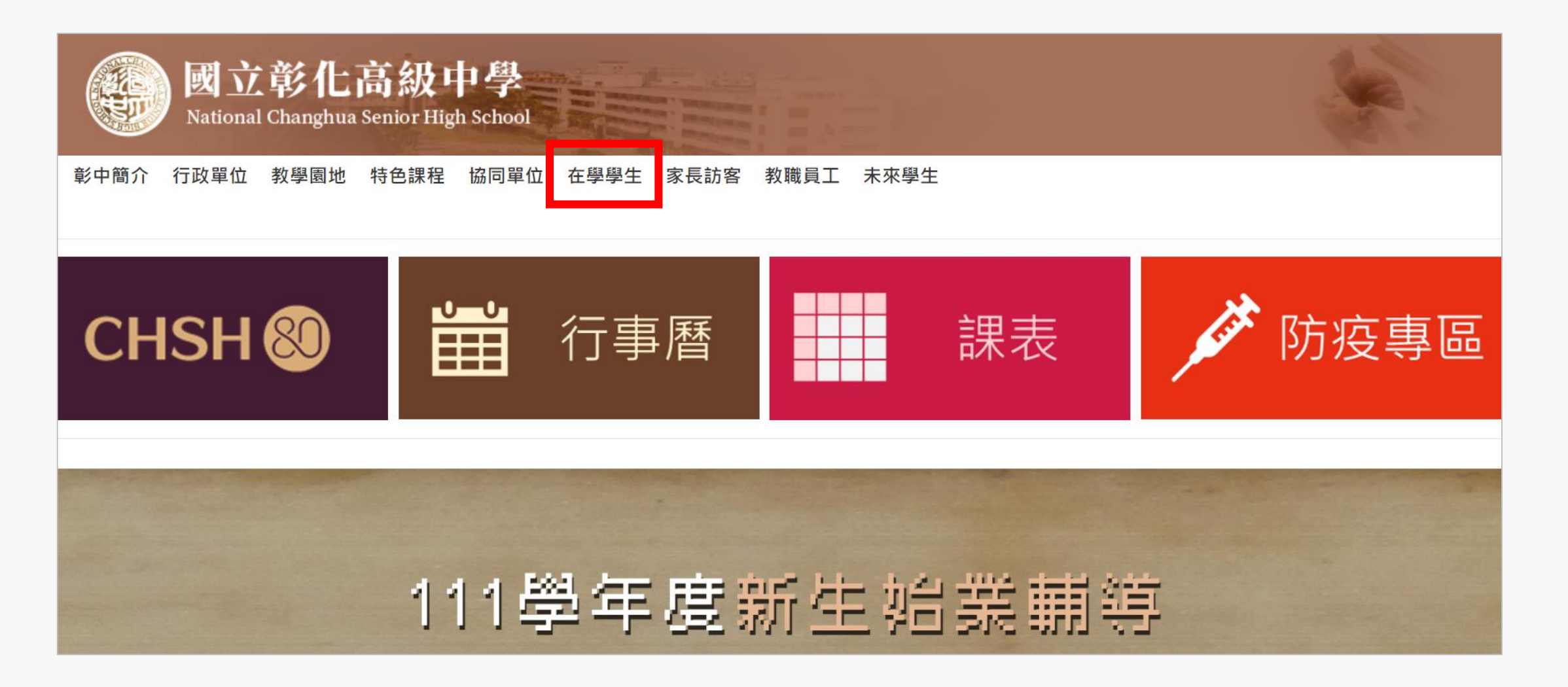

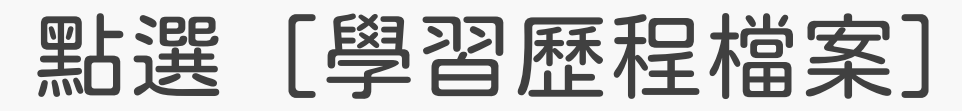

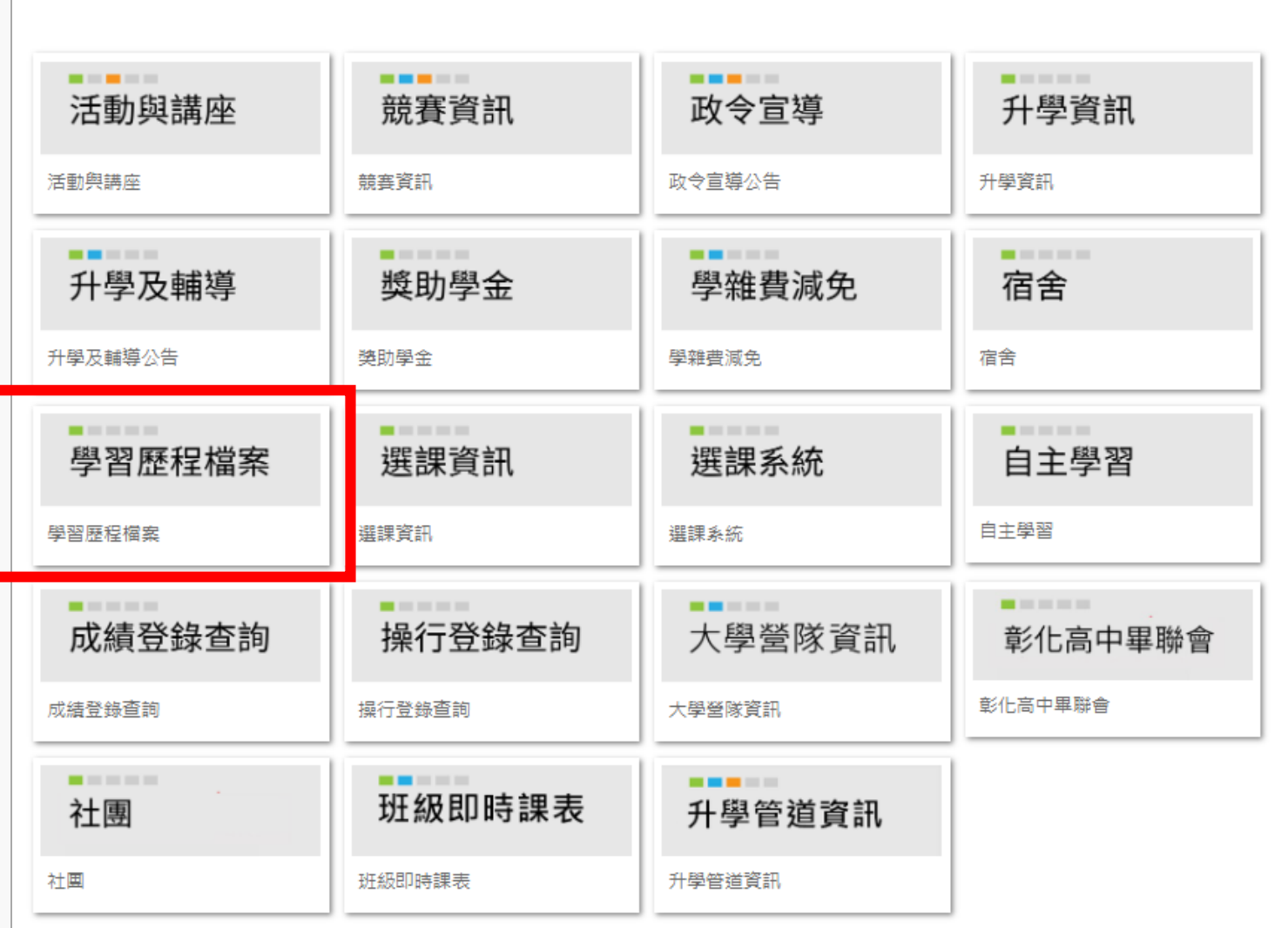

#### 進入 [學習歷程檔案] 系統

學生學習歷程檔案系統入口(新版)

110學年度第二學期作業期程:

#### .高三學生

⒈學生上傳「課程學習成果」:111/04/11 止。 2. 教師認證「課程學習成果」: 111/04/15 止。 3. 學生上傳「多元表現」:111/04/18 止。 4. 學生勾選「課程學習成果」與「多元表現」: 111/04/18 止。 5. 學生確認「收訖明細」: 111/04/23 止。

#### **. 高一、高二學生**

⒈學生上傳「課程學習成果」:111/09/07 止。

2. 教師認證「課程學習成果」:111/09/14 止。

3. 學生上傳「多元表現」:無期限。

4. 學生勾選「課程學習成果」與「多元表現」: 111/09/20止。

學生登入資訊:

帳號:學號數字6碼

密碼:個人自行設定 (若忘記請使用「忘記密碼」功能)

#### 點選右上角 [登入系統]

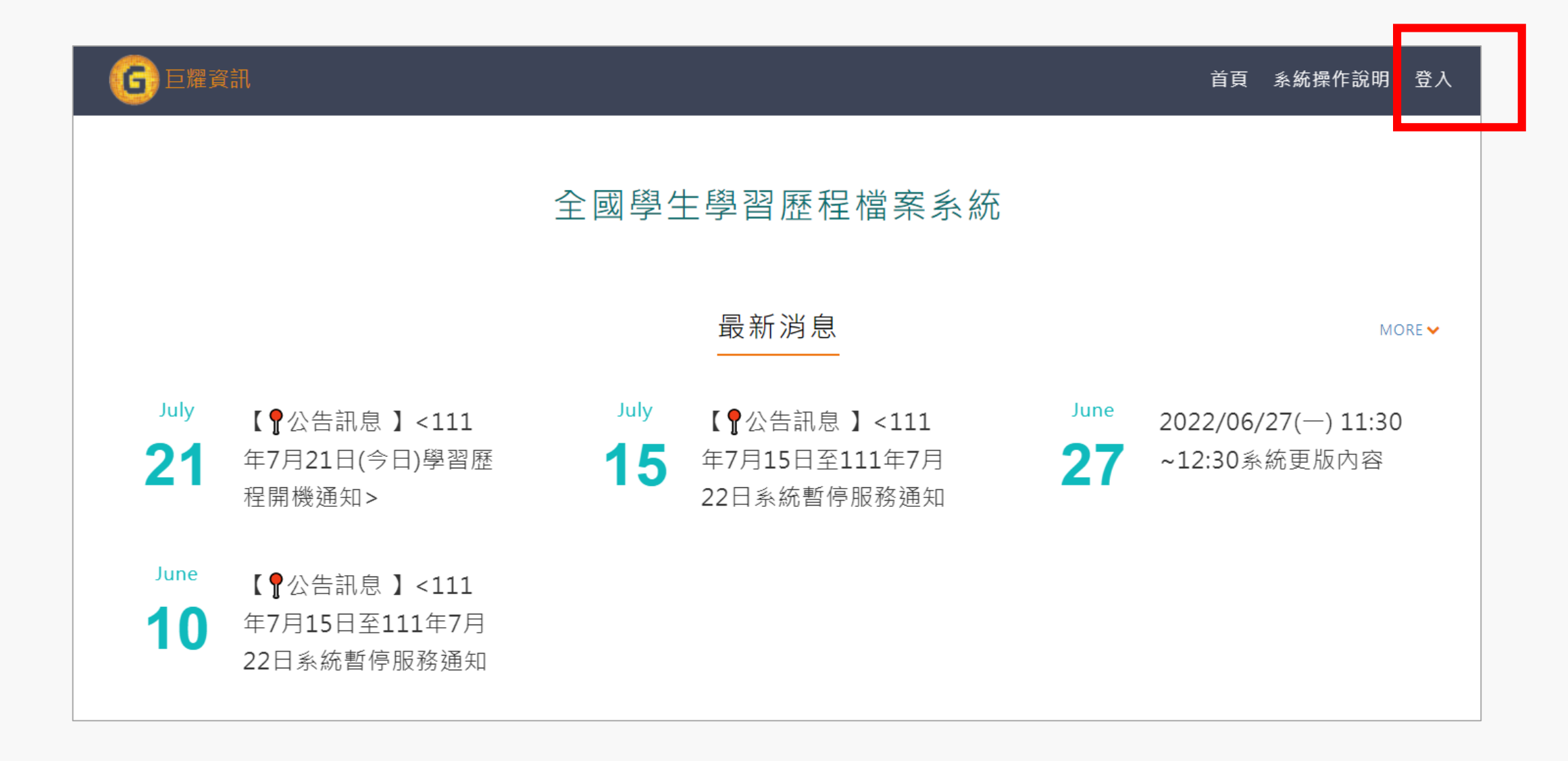

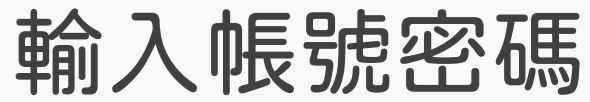

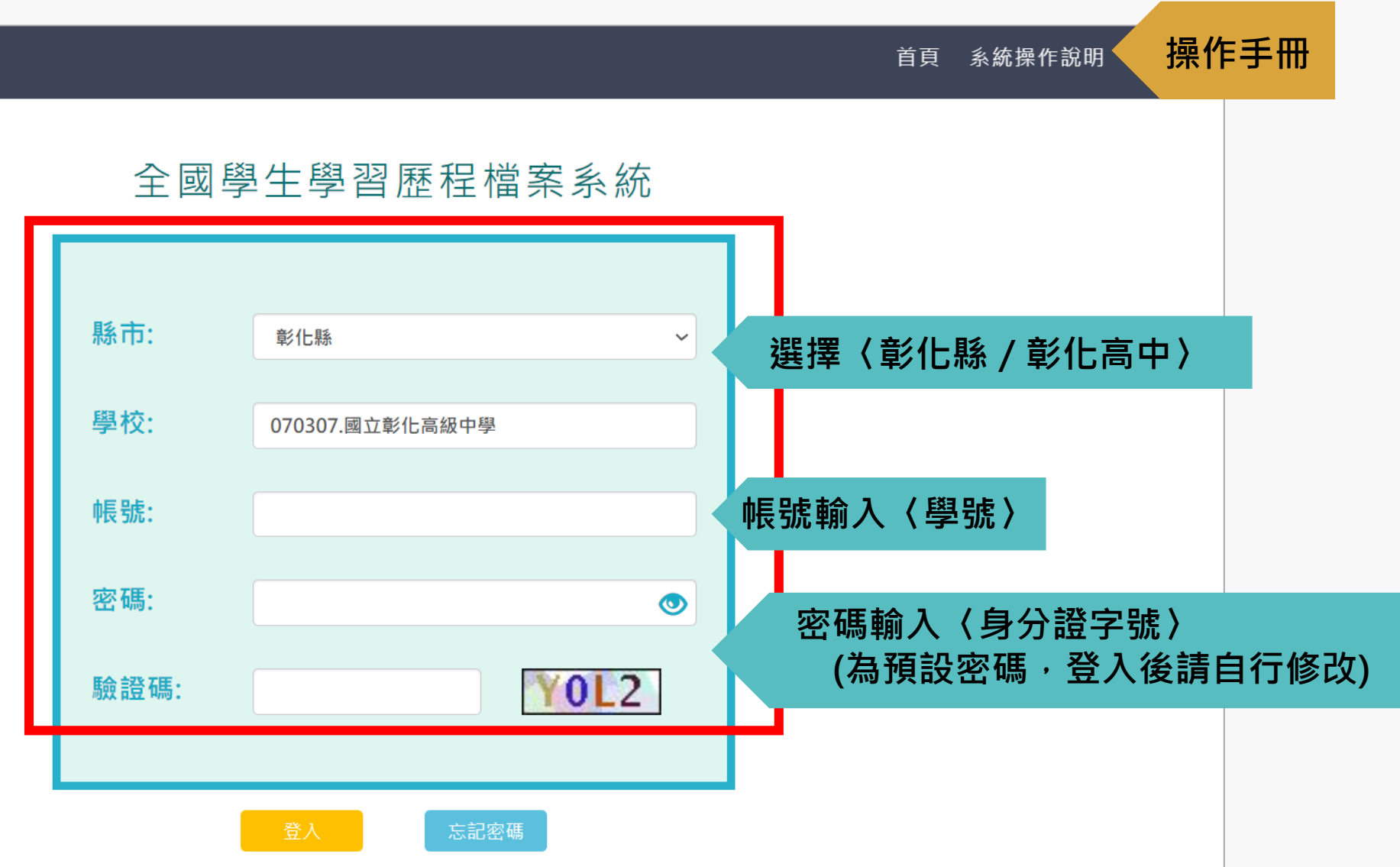

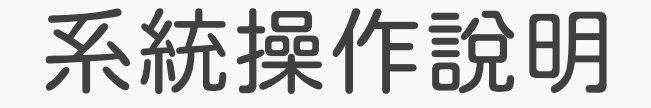

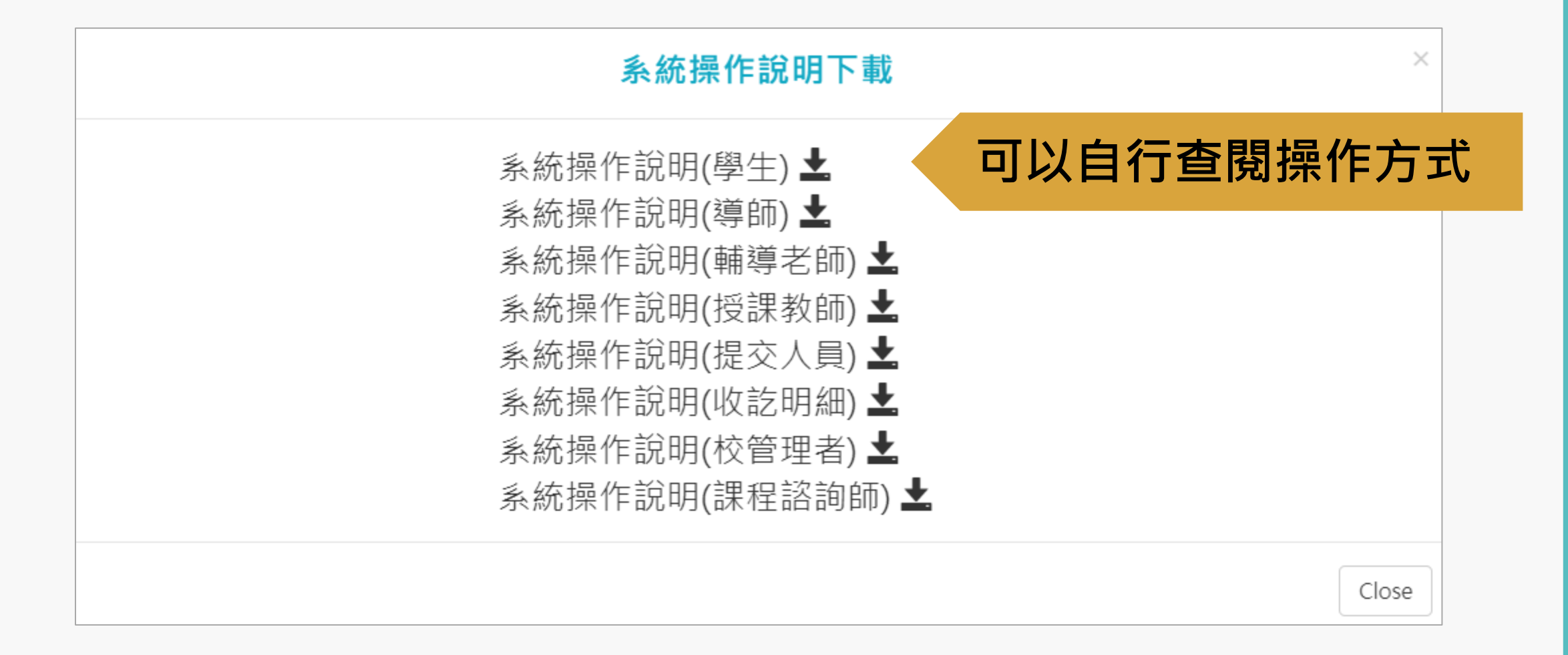

### 進入[學習歷程檔案介面]

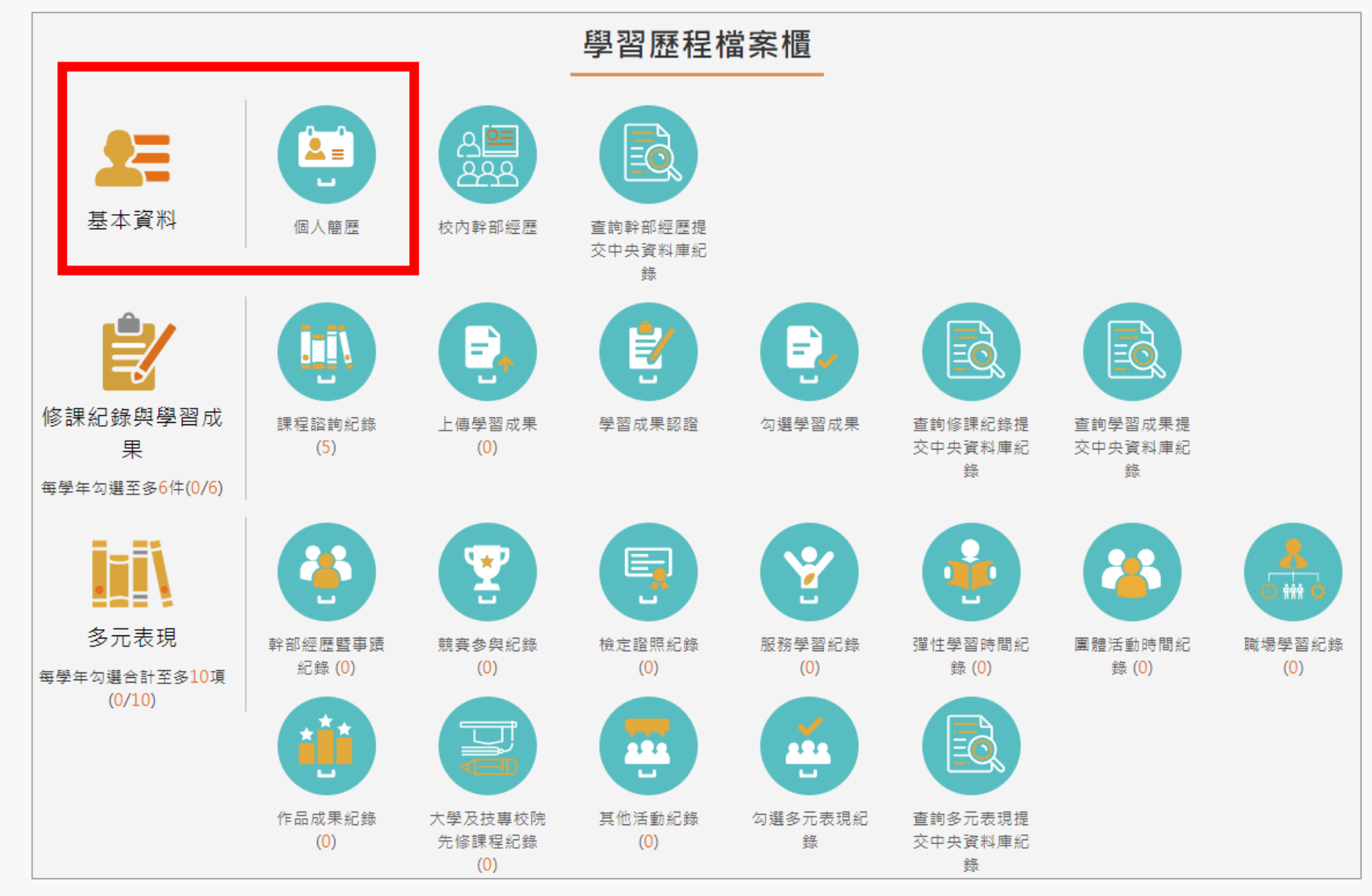

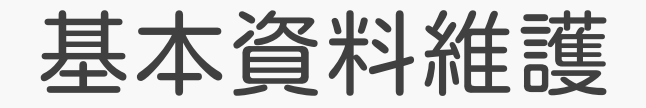

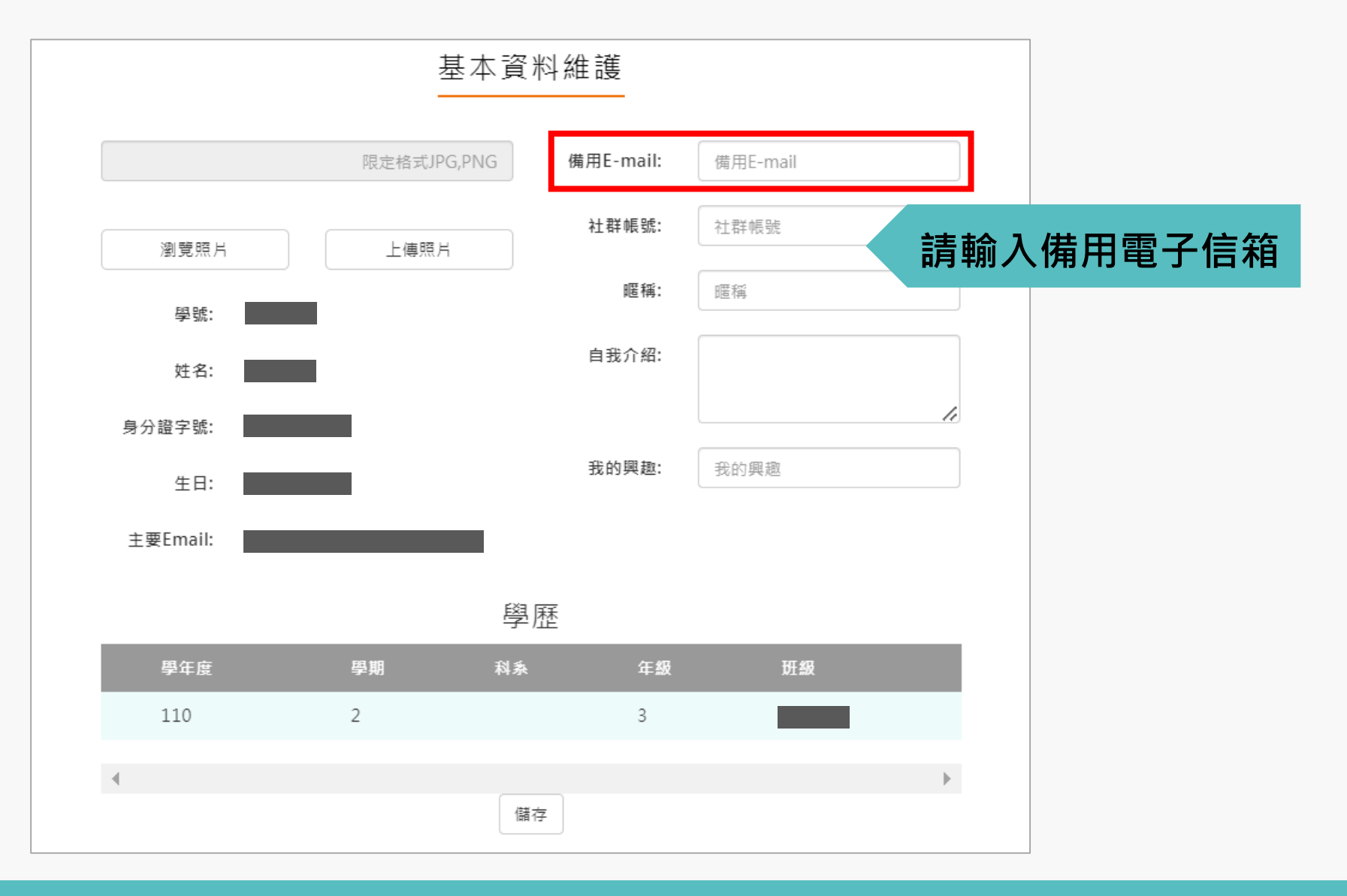

### 校內幹部經驗紀錄

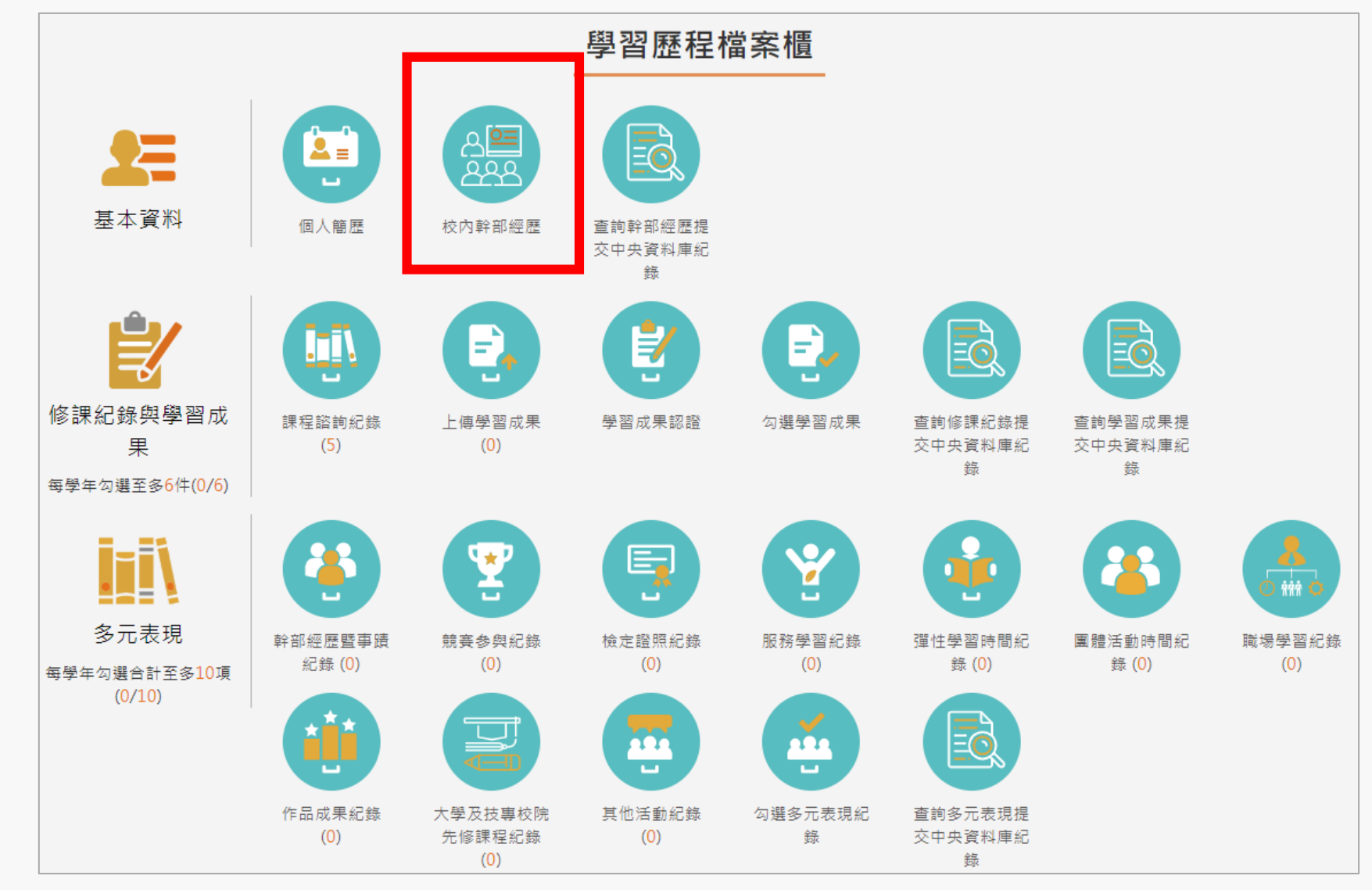

#### 校內幹部經驗紀錄

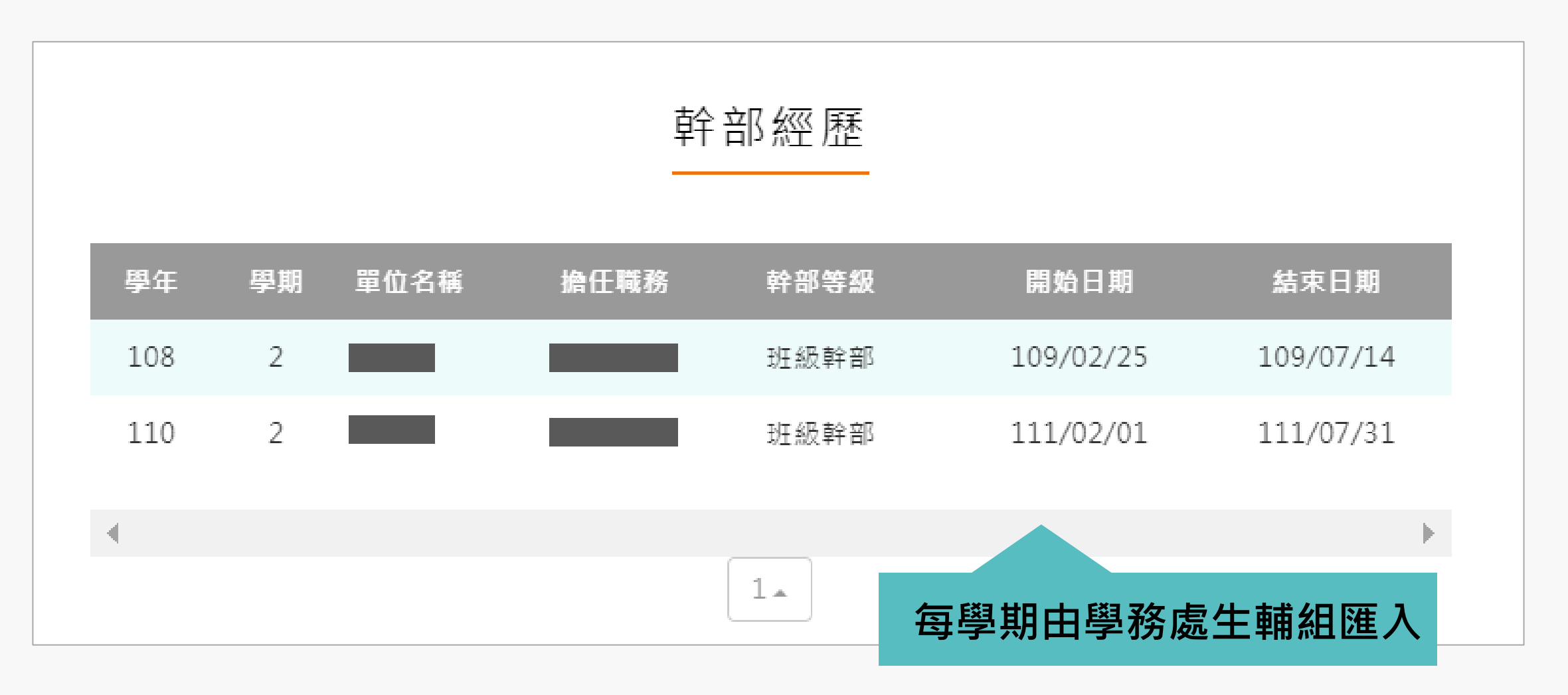

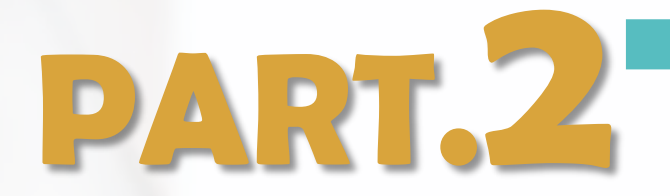

# 課程學習成果 上傳、送出認證與勾選

#### 修課紀錄與學習成果

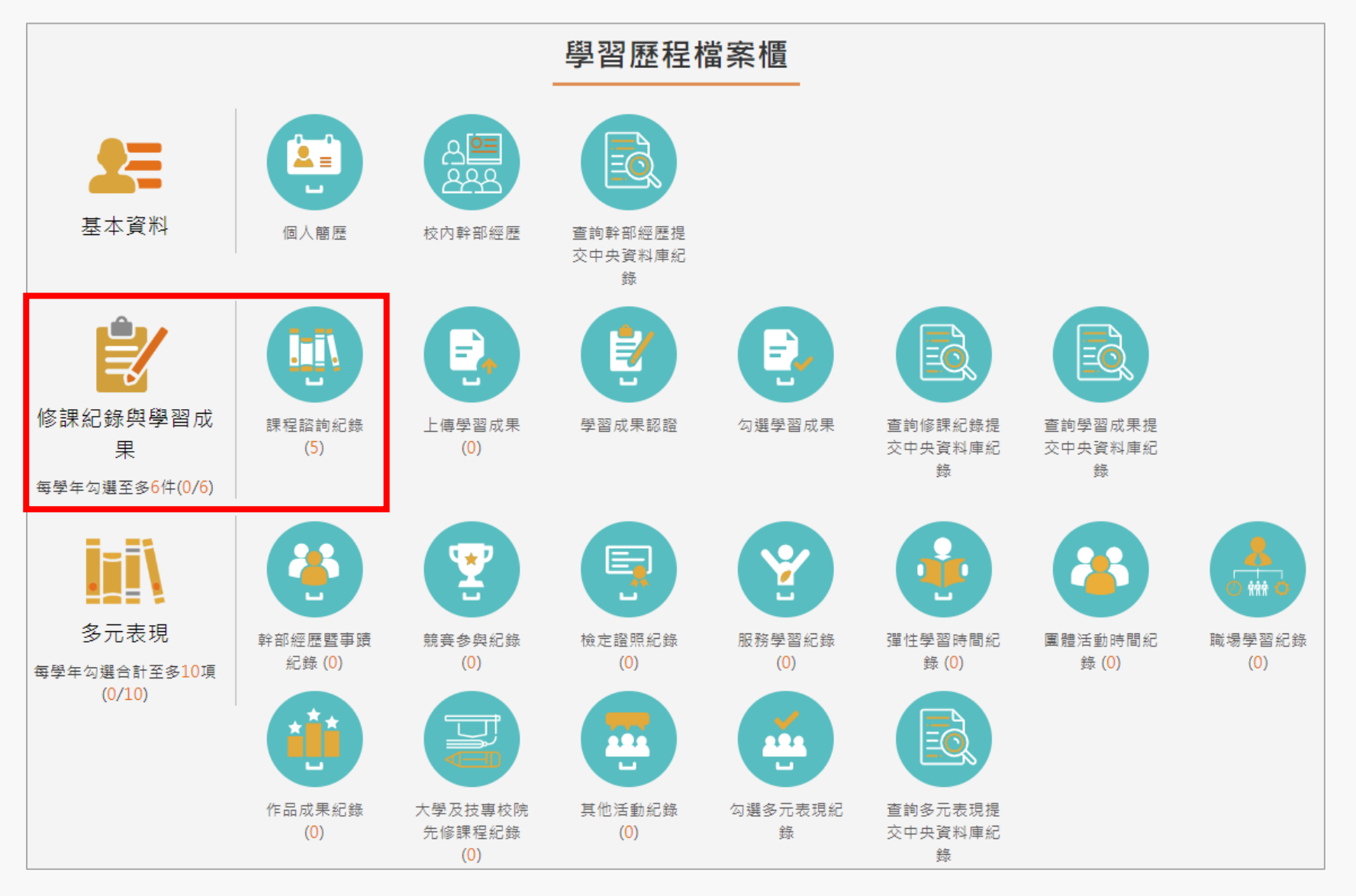

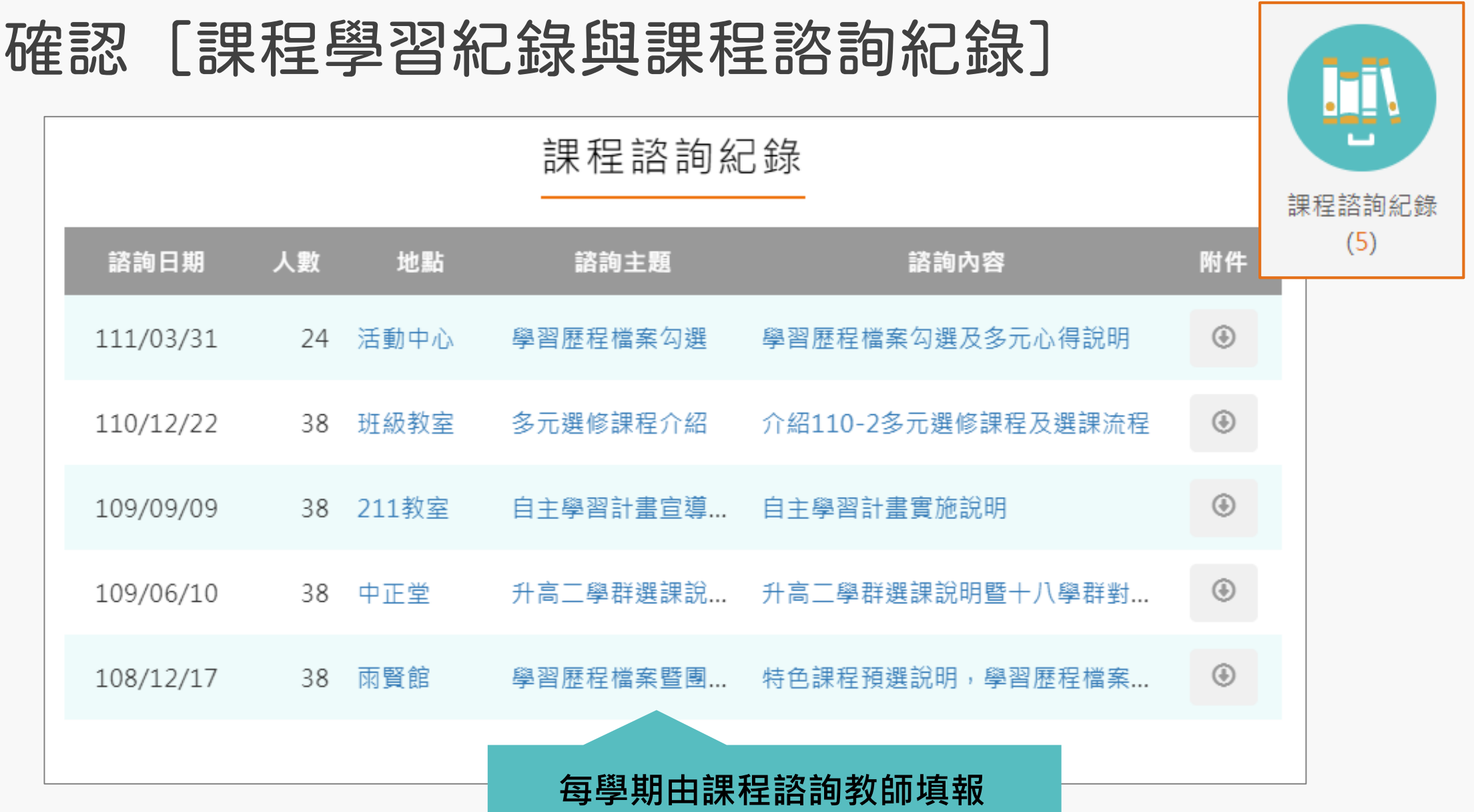

#### 上傳 [課程學習成果]

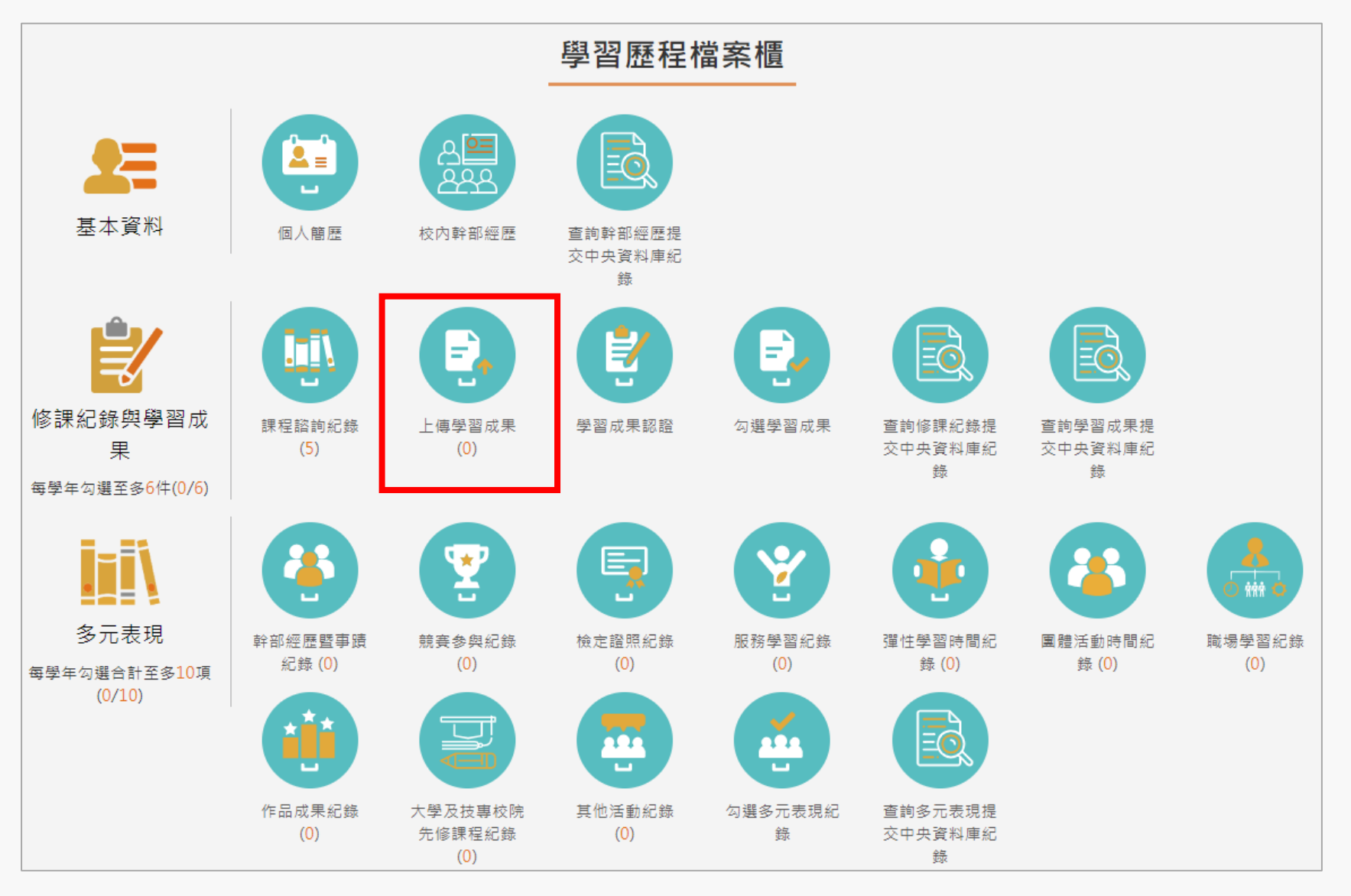

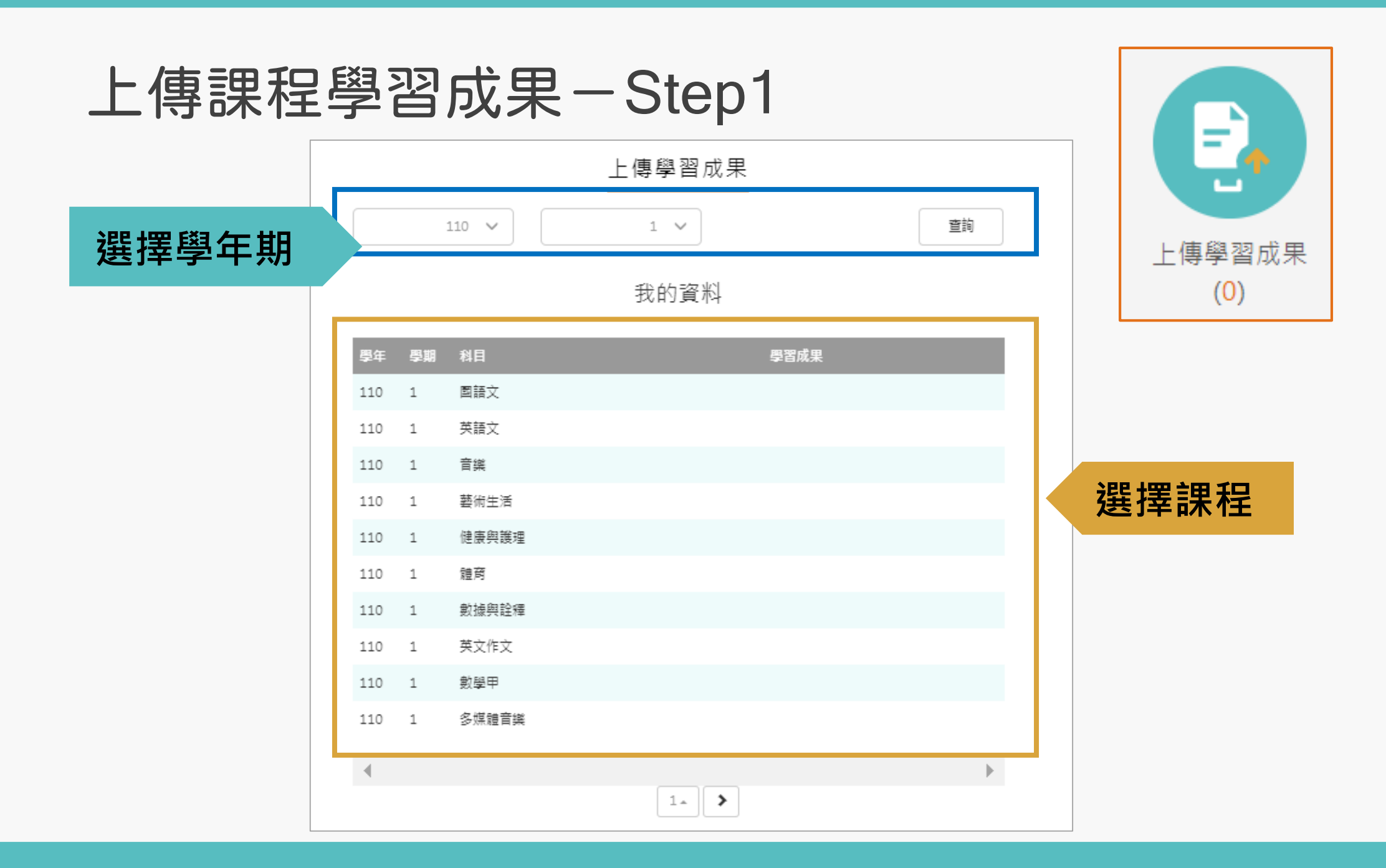

#### 上傳課程學習成果- Step2

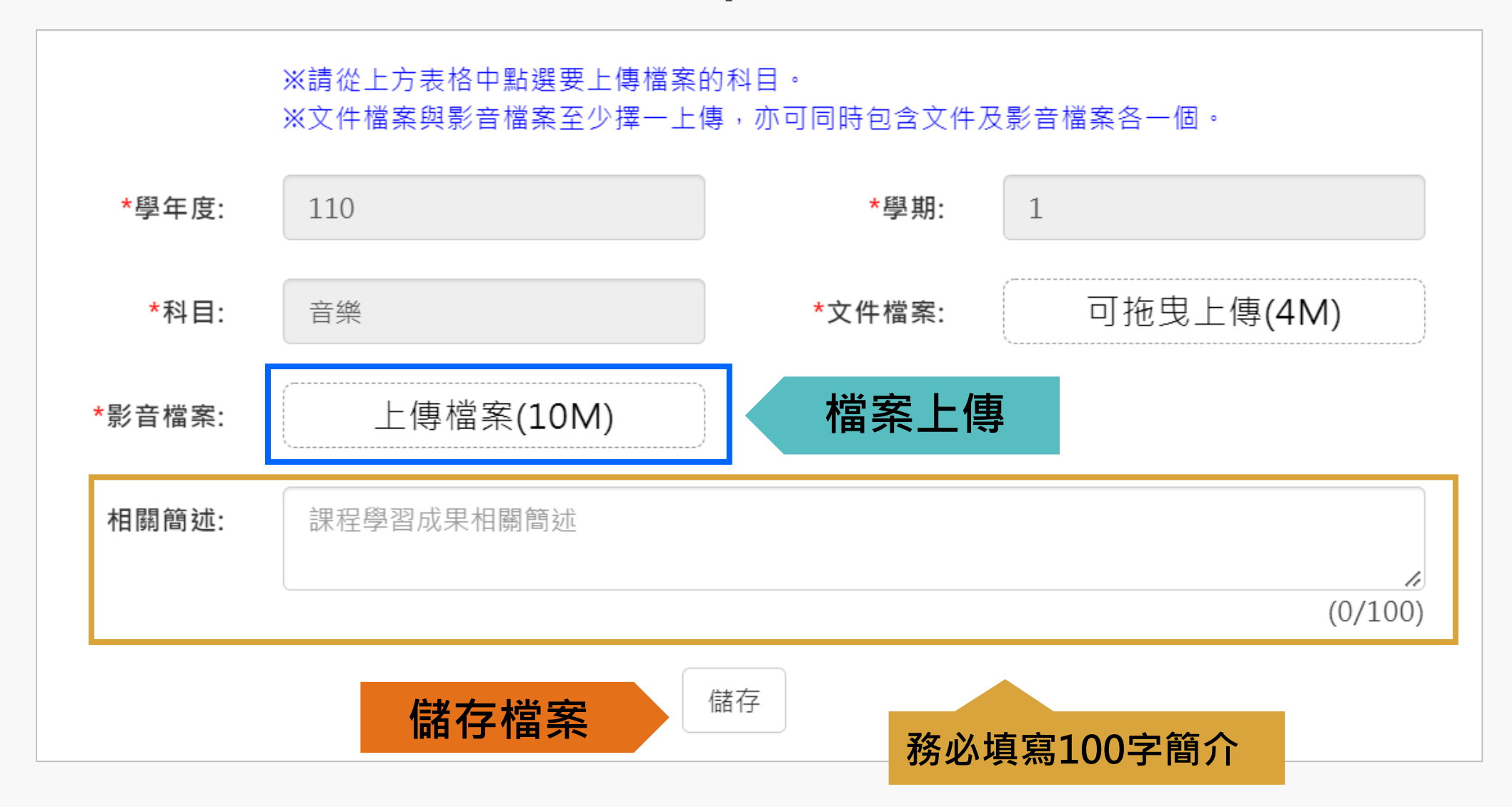

#### 上傳課程學習成果- Step3

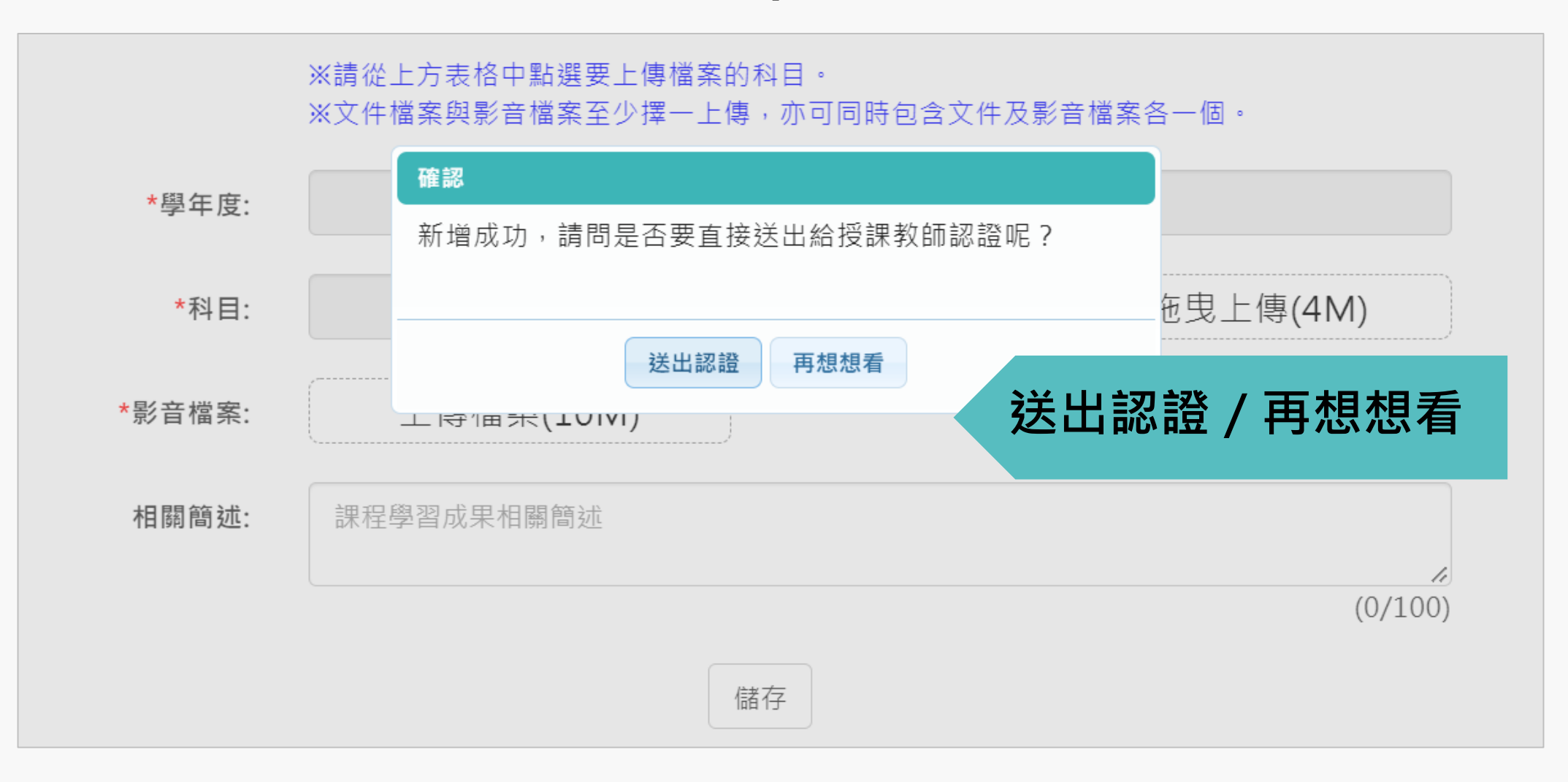

#### 上傳課程學習成果- Step4

我的資料 學習成果 學年 學期 科目 108 國語文  $\mathbf{1}$ 108 英語文  $\mathbf 1$ 108  $1$ 數學 **檢視檔案** ◀ <mark>人</mark> 不通過 歷史 108 -1 **是否通過認證**108 <sup>1</sup> 地理 ◀ 温 過 108  $\overline{1}$ 公民與社會  $\overline{1}$ 108 物理 108 1 化學 108  $\overline{1}$ 生物 4 人通 過 108 <sup>1</sup> 美術

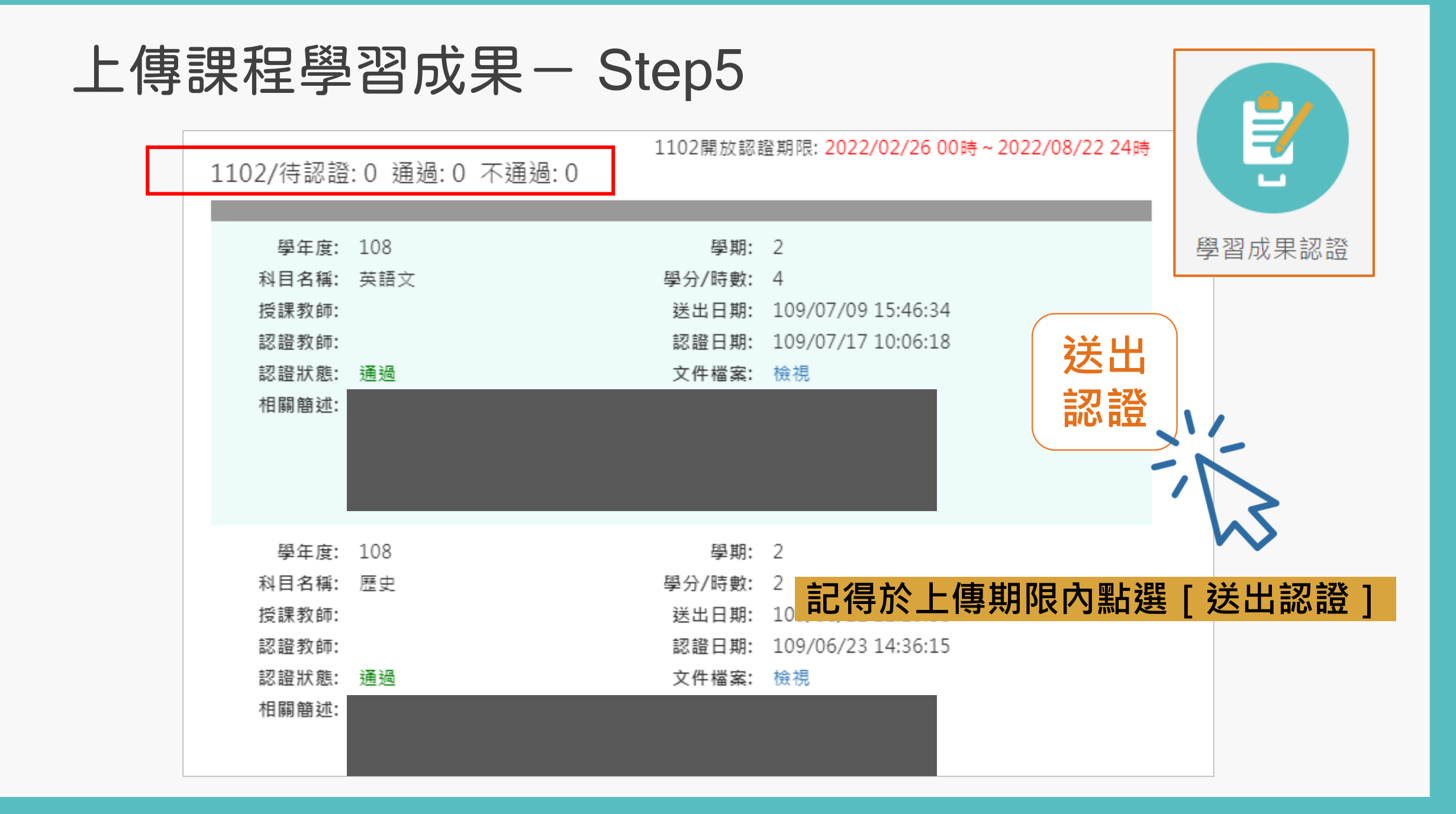

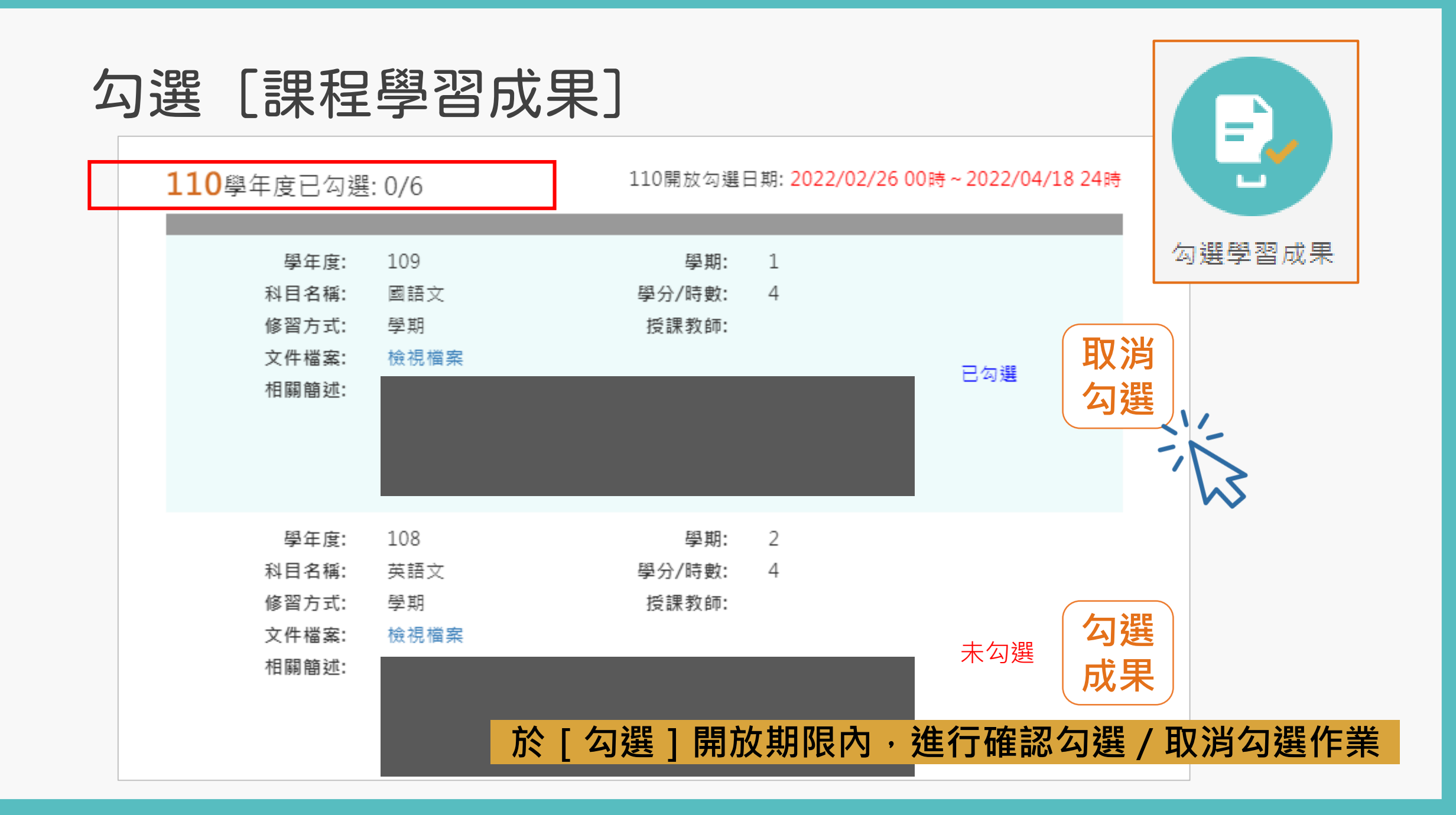

#### 查看 [課程學習成果勾選紀錄]

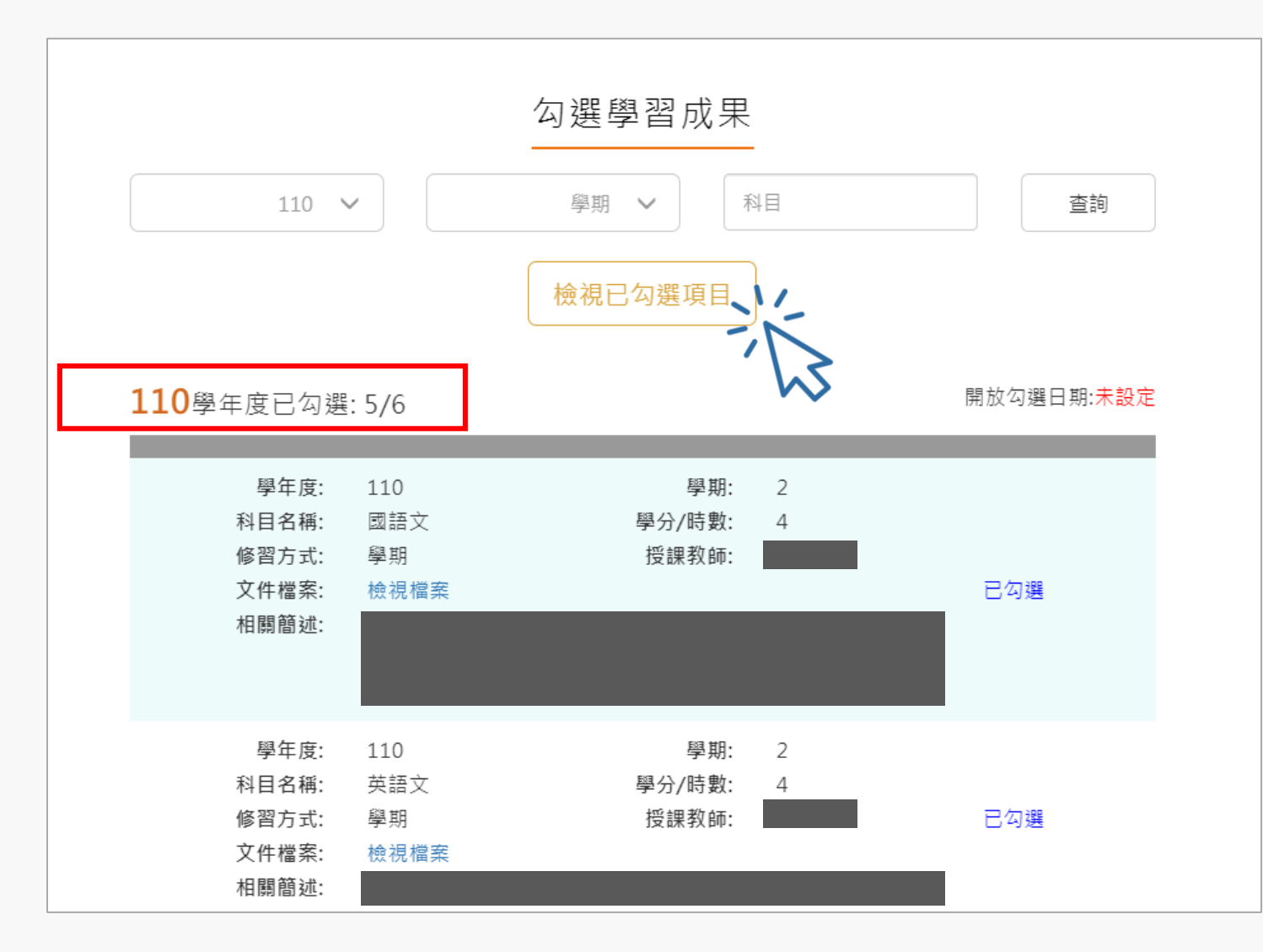

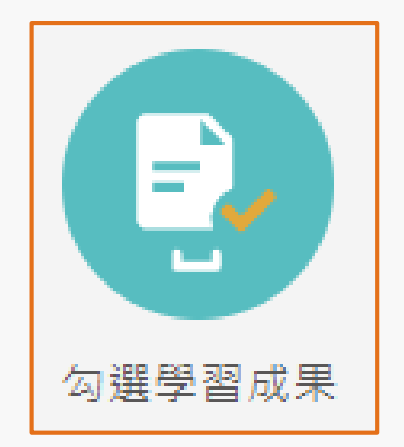

#### 查看 [課程學習成果勾選紀錄]

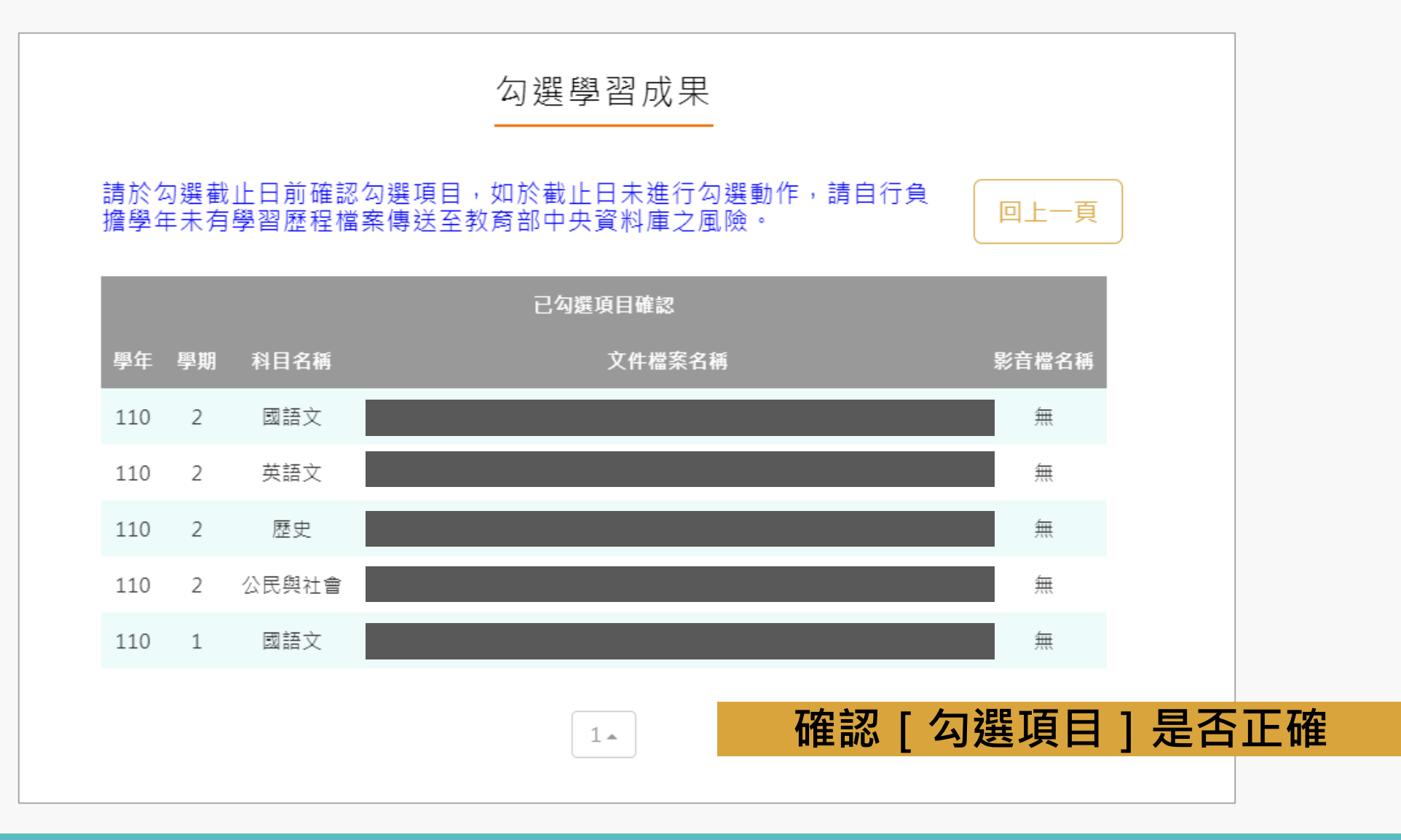

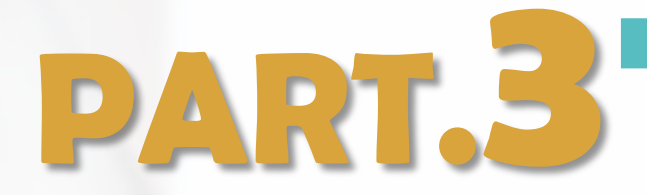

## 多元表現 上傳、送出認證與勾選

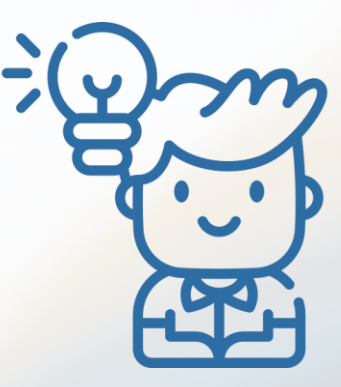

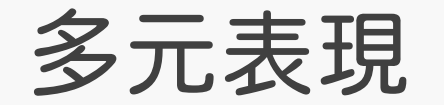

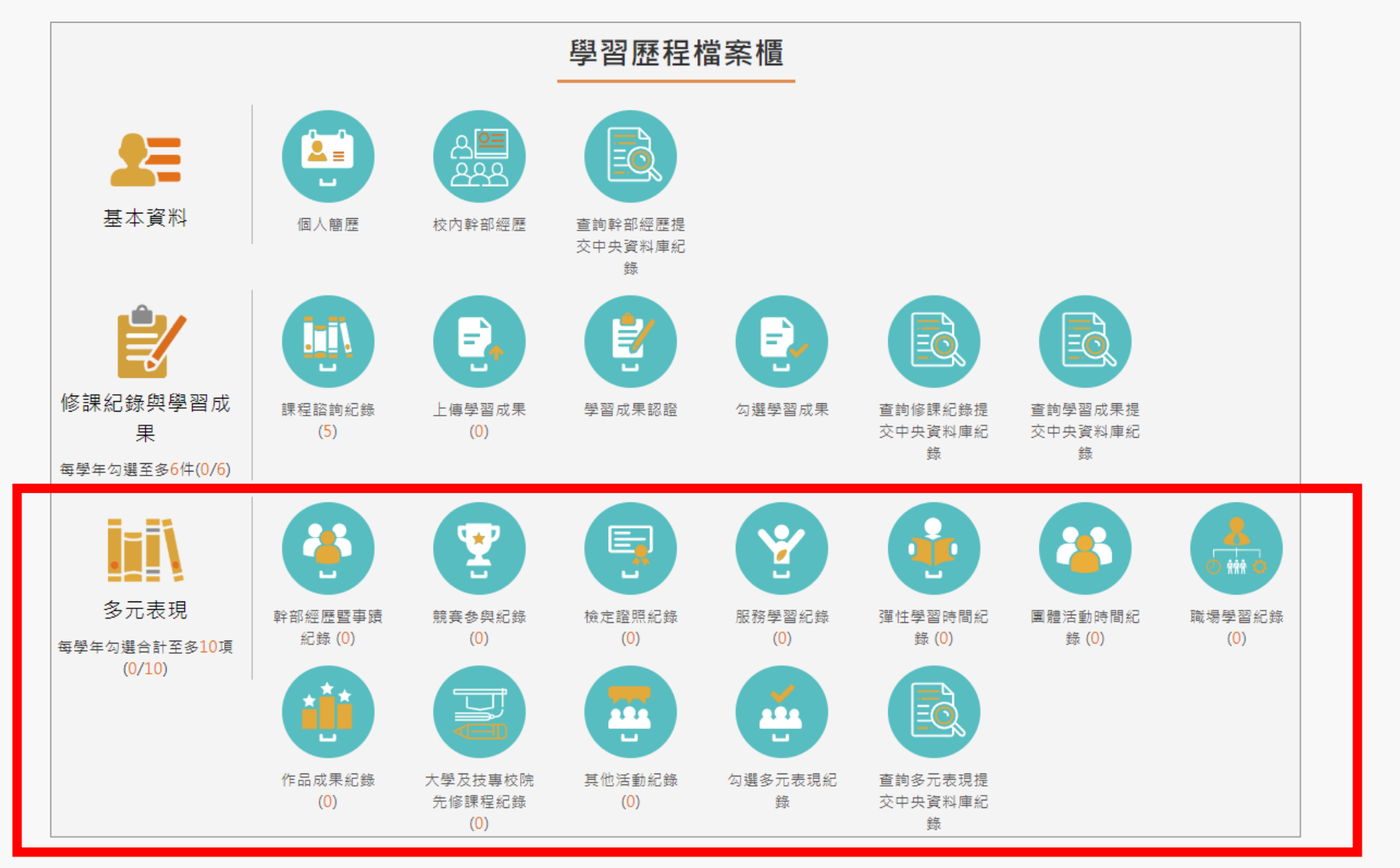

#### 多元表現一以[彈性學習時間紀錄]為例

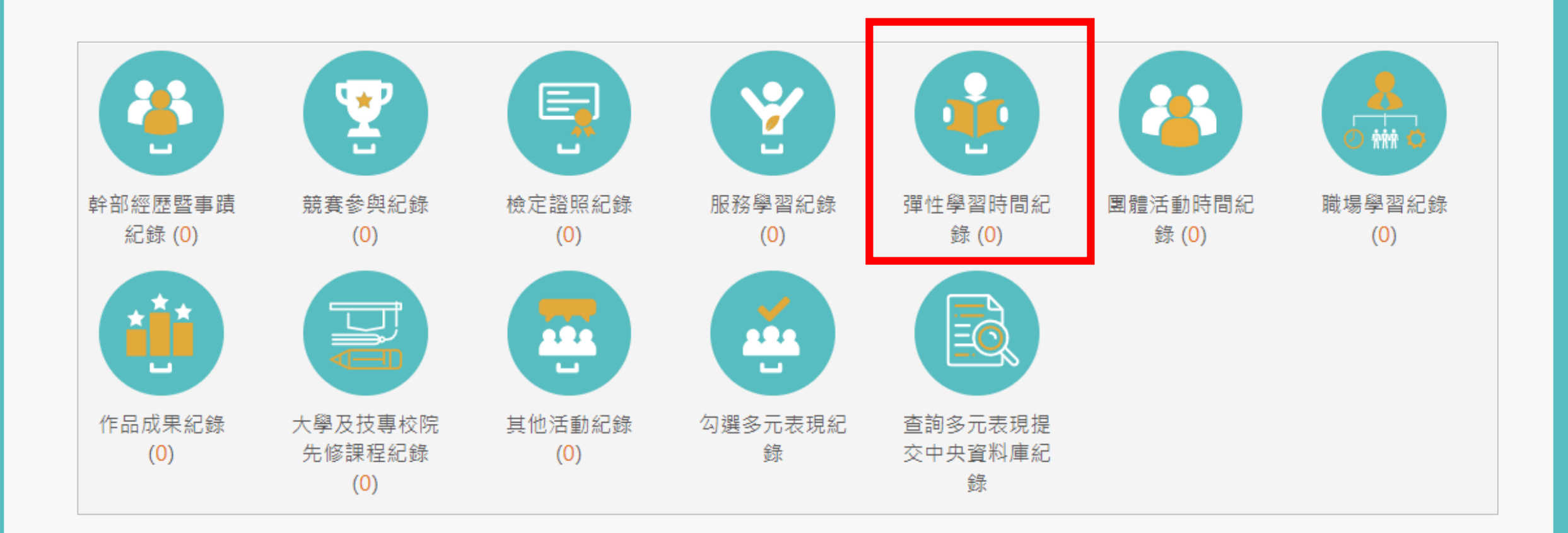

#### 彈性學習時間紀錄- Step1 彈性學習時間紀錄 證明 影音 開設週數 检視 類別 名稱 開設單位 每週節數 删除 彈性學習時間紀 文件 榴案 錄(0) 哲無資料 Þ.  $1 -$ \*學年度: \*學期: 第一學期 110  $\checkmark$ \*類別: 彈性學習時間類別 \*閏設名稱: 彈性學習時間名稱  $\checkmark$ 開設單位: 開設單位 \*每週節數: 請用阿拉伯數字填寫 \*閏設週數: 請填寫1-18的阿拉伯數字 内容簡述: 就彈性學習所進行之活動填入100字內之內容簡述 u  $(0/100)$

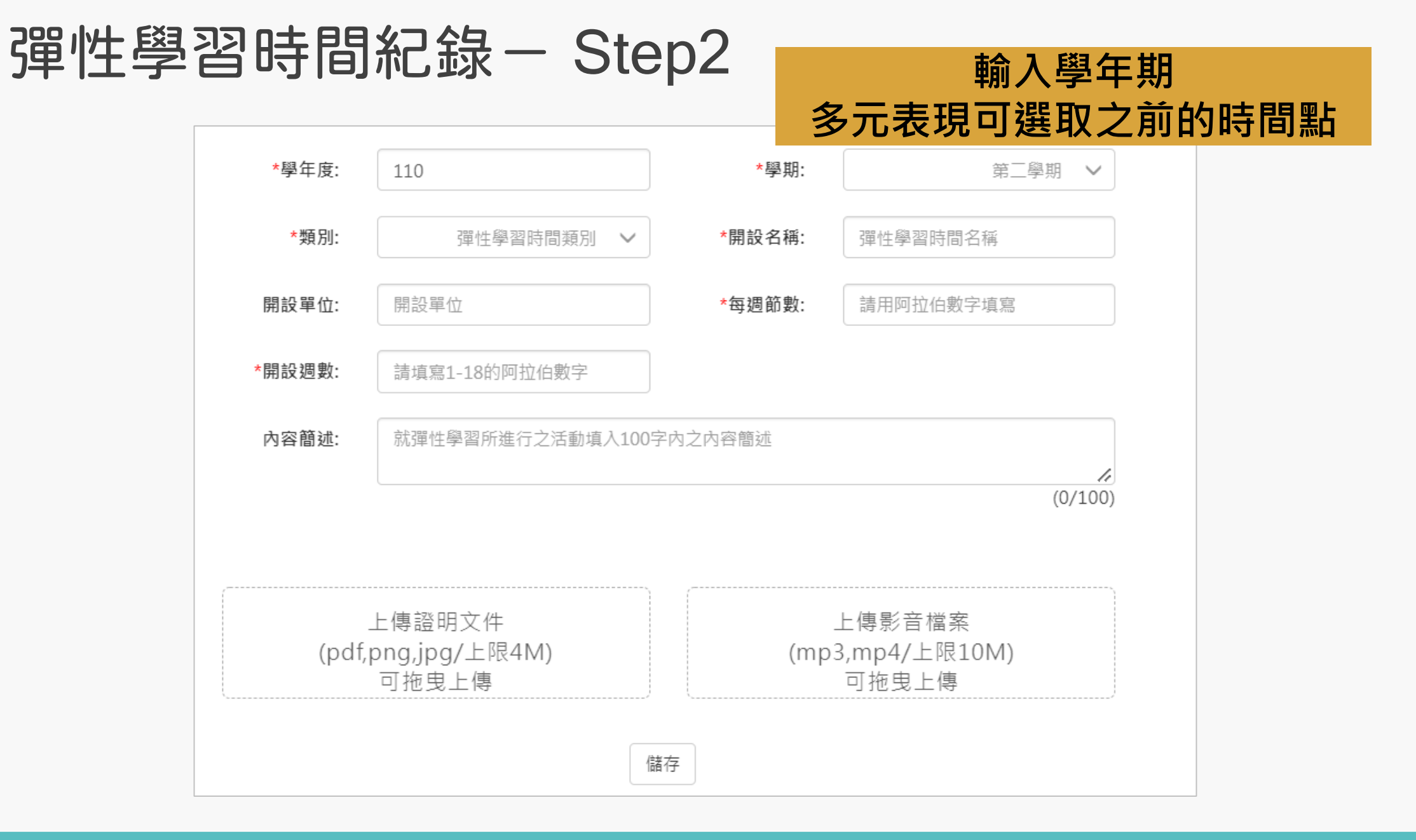

#### 彈性學習時間紀錄- Step3

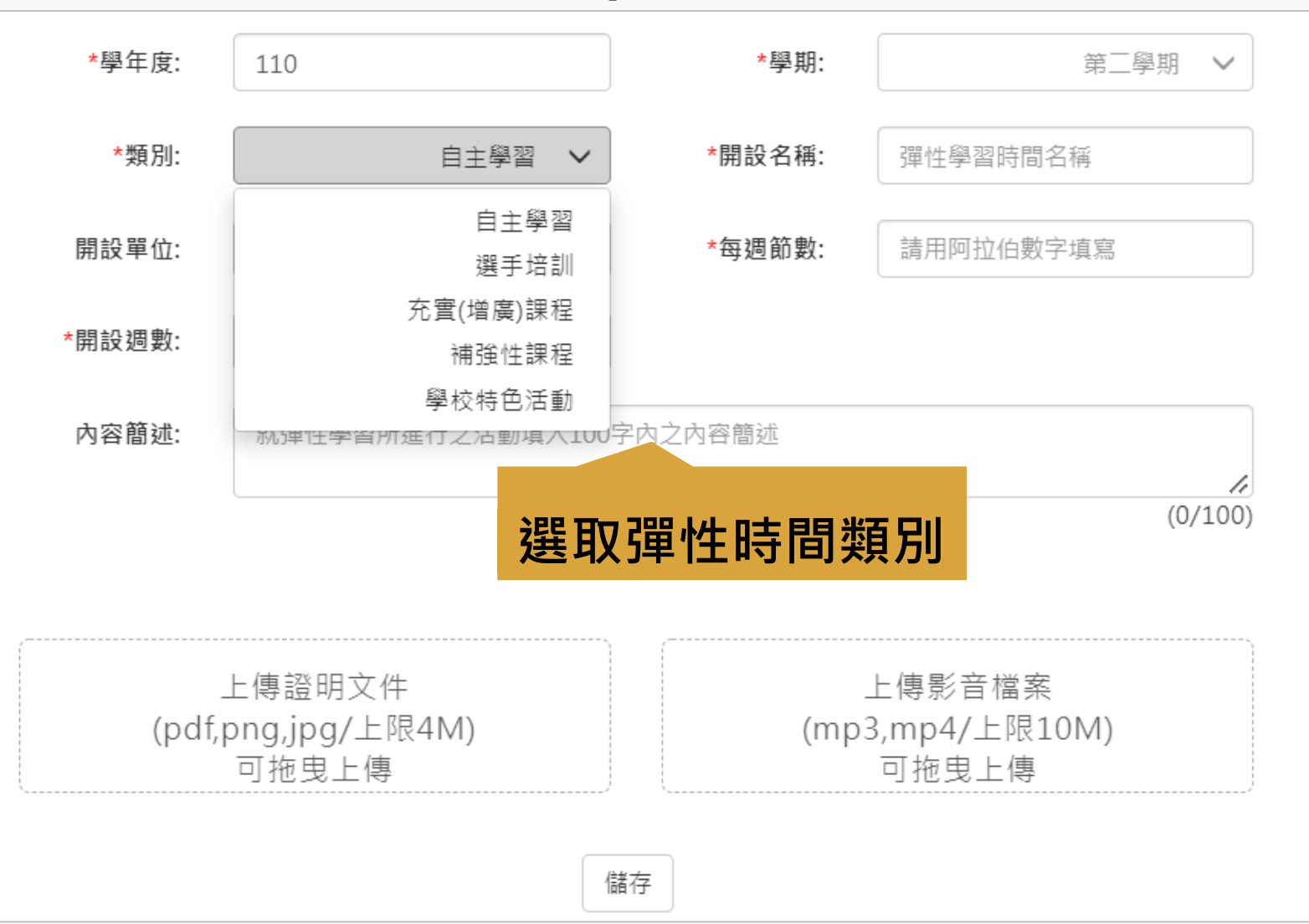

### 彈性學習時間紀錄- Step4

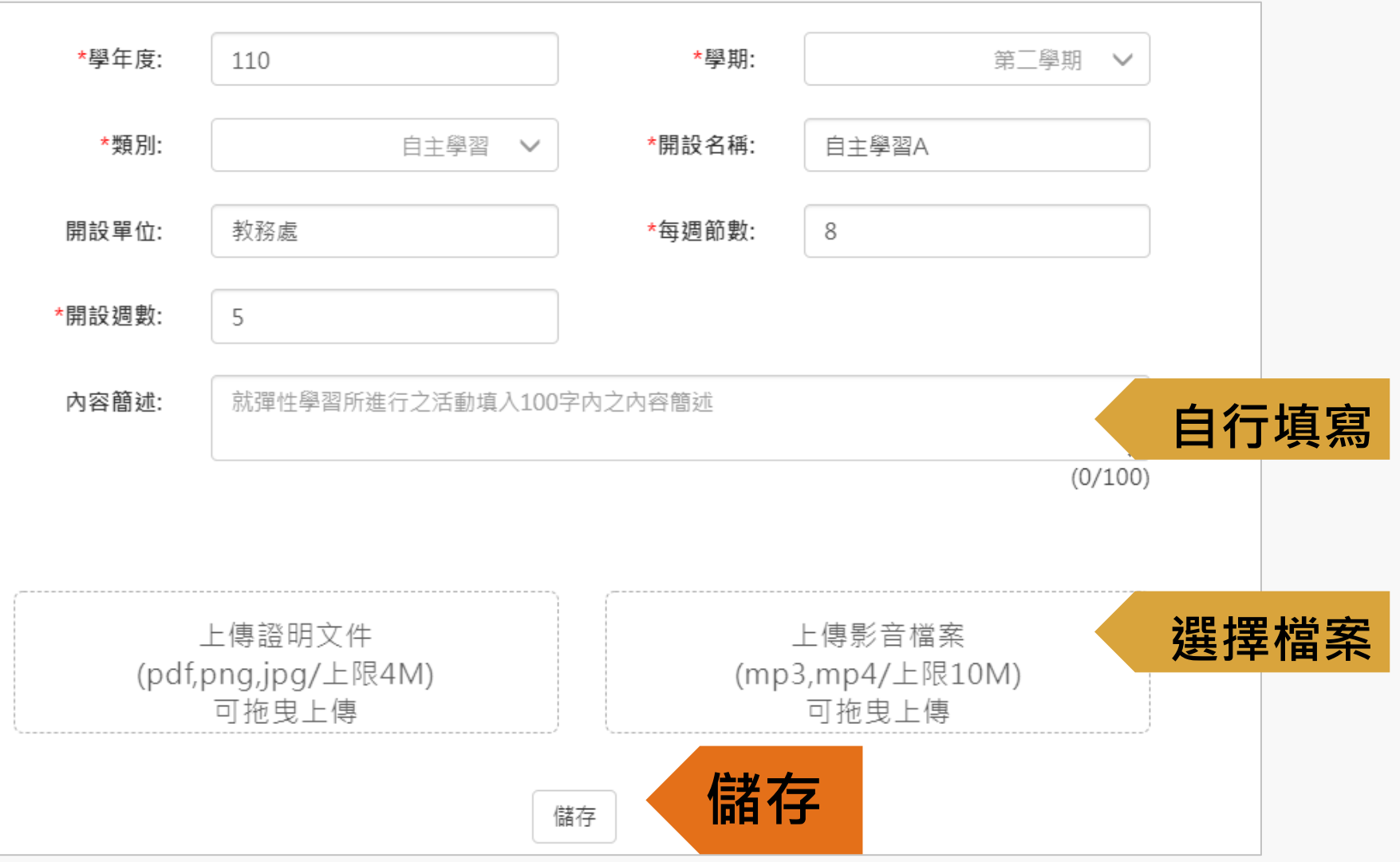

勾選 [多元表現]

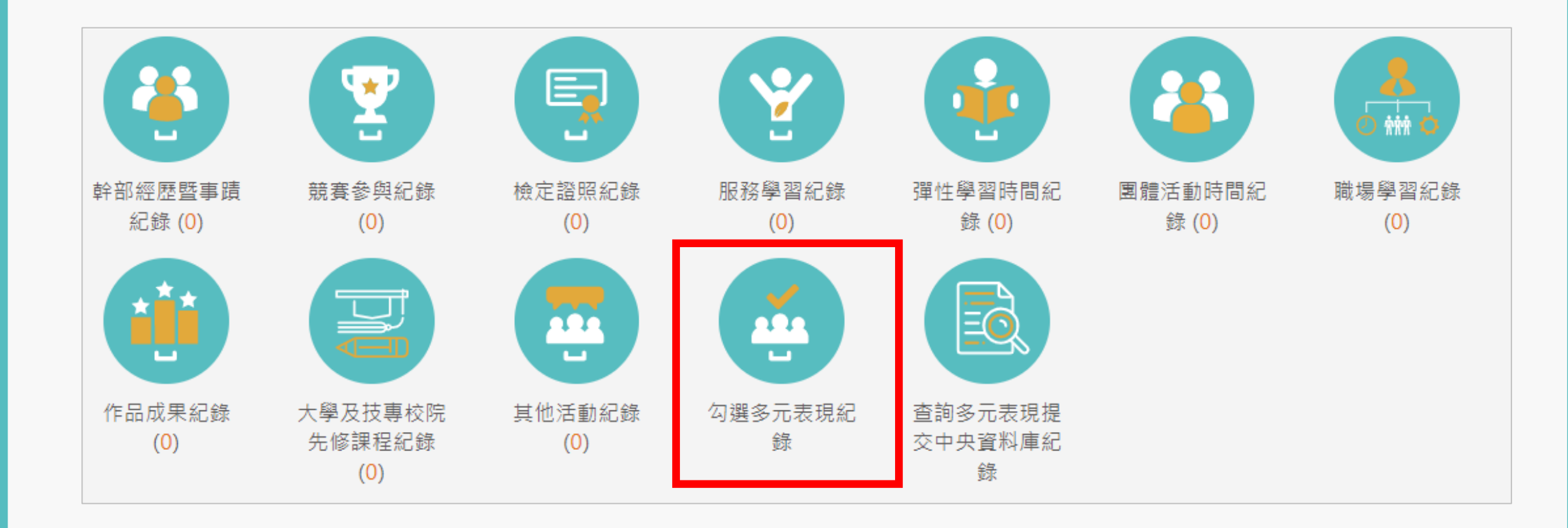

勾選多元表現- Step1

110學年度已勾選: 0/10

幹部經歷暨事蹟紀錄(0)

競賽參與紀錄(0)

檢定證照紀錄(0)

服務學習紀錄(0)

彈性學習時間紀錄(0)

團體活動時間紀錄(0)

職場學習紀錄(0)

作品成果紀錄(1)

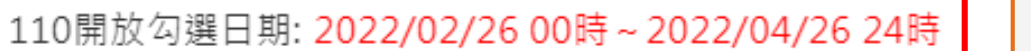

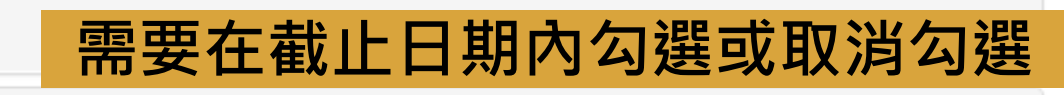

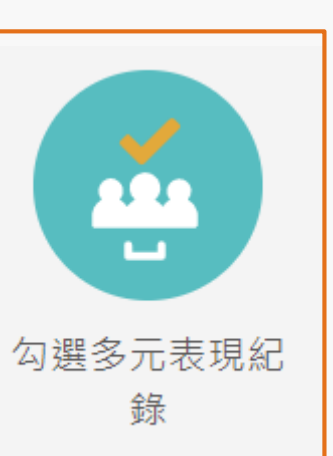

勾選多元表現-Step2

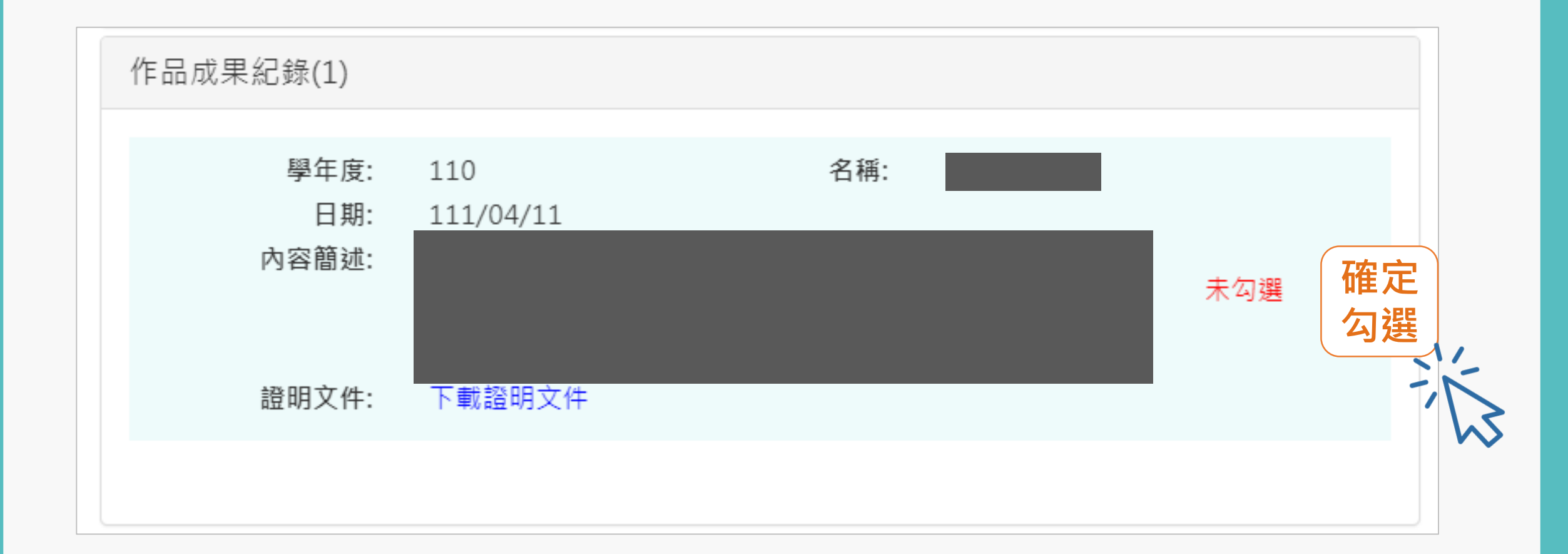

## 勾選多元表現- Step3

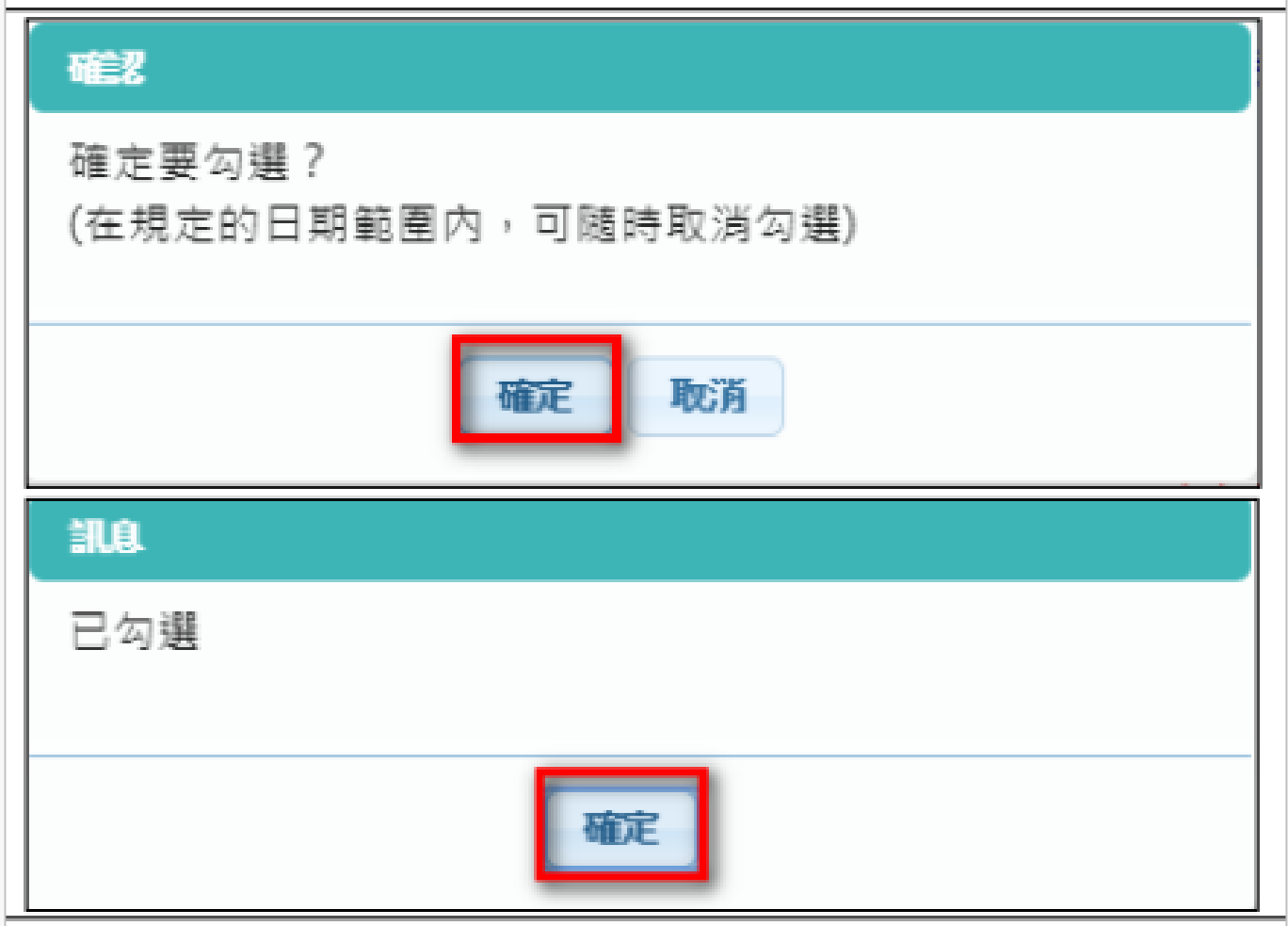

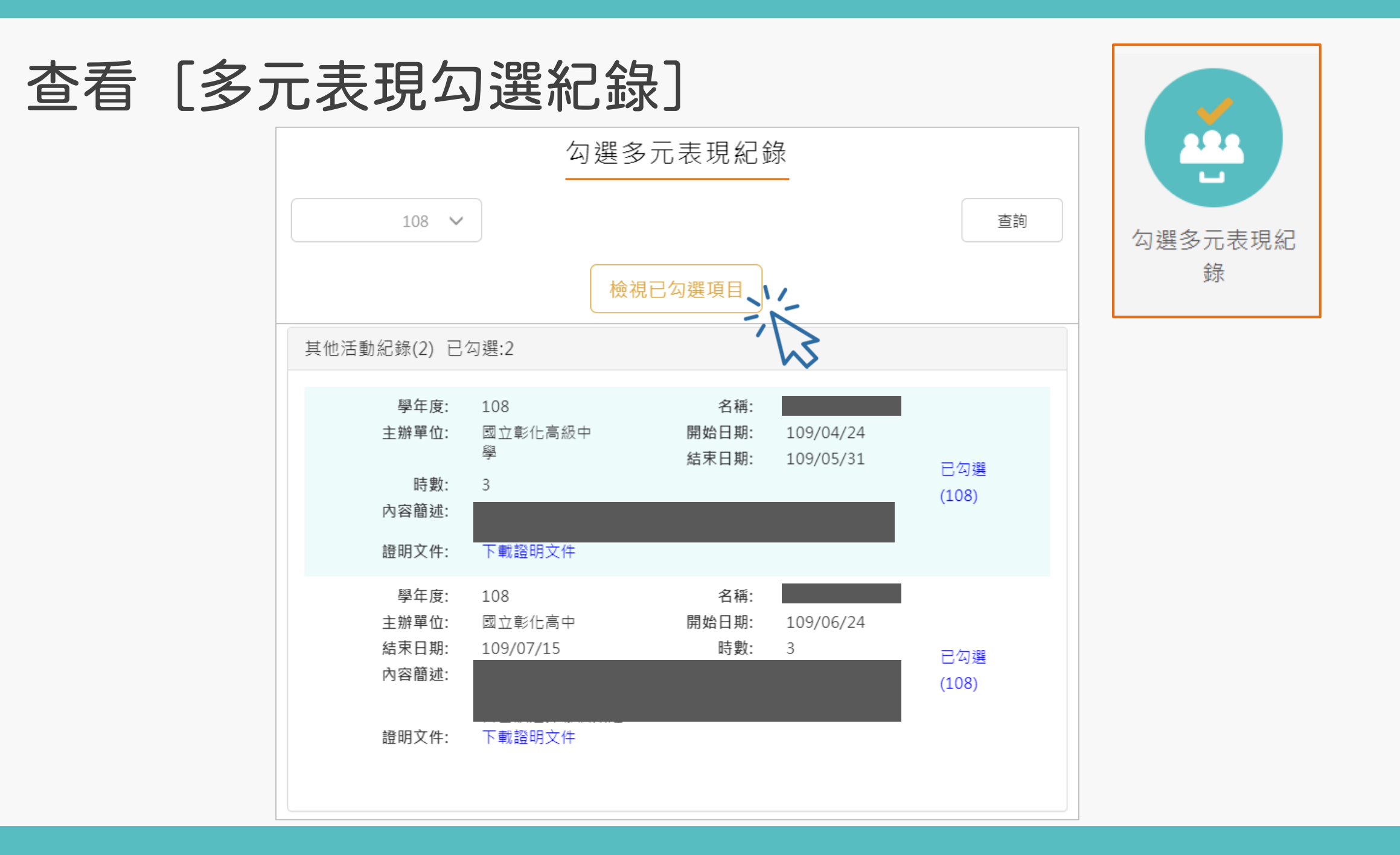

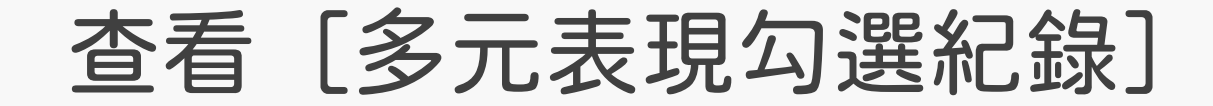

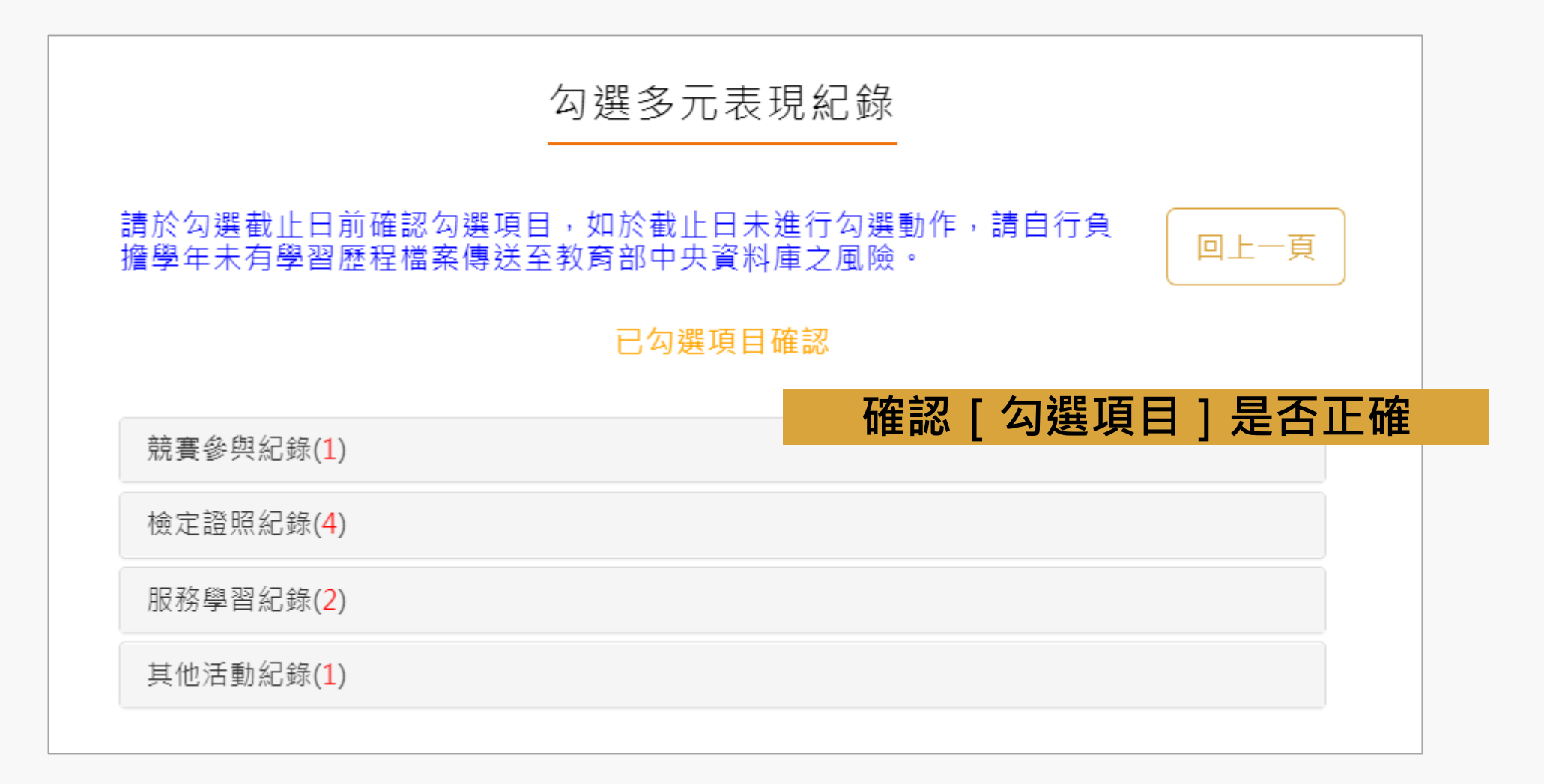